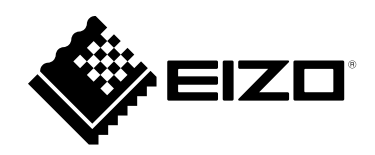

# **セットアップマニュアル**

# **DuraVision**<sup>®</sup> **FDF2712W-IP FDF2312W-IP**

**カラー液晶モニター**

**ソフトウェアバージョン 6.1**

**重要**

**ご使用前には必ずこのセットアップマニュアルおよび使用上の注意をよ くお読みになり、正しくお使いください。 このセットアップマニュアルは大切に保管してください。**

• **セットアップマニュアルを含む最新の製品情報は、当社のWebサイトか ら確認できます。 [www.eizo.co.jp](https://www.eizo.co.jp)**

## **ユーザー登録のお願い**

**このたびは、当社製品をお買い求めいただき、誠にありがとうございます。 お買い上げいただきましたお客様へより充実したサポートをお届けする ため、ユーザー登録をお願いいたします。**

**登録方法:次の当社Webサイトにアクセスし、ご登録ください。**

**[www.eizo.co.jp/registration](https://www.eizo.co.jp/registration)**

### **警告表示位置**

 **● FDF2712W-IP**

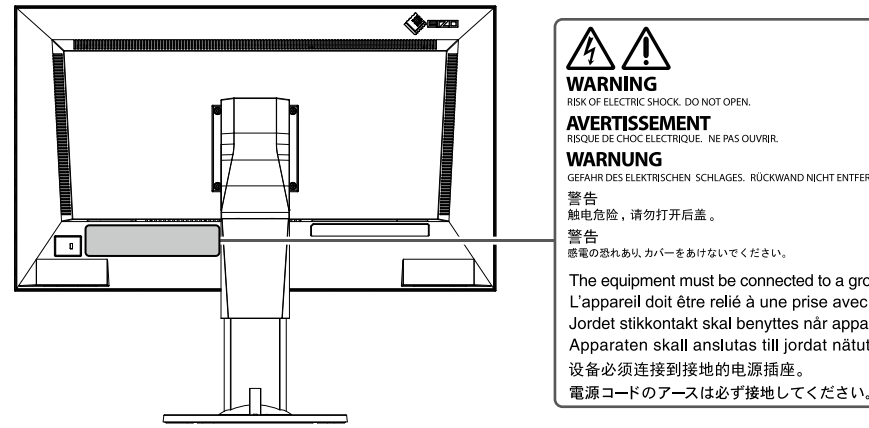

## .<br>In Schlages. Rückwand nicht entfernen. The equipment must be connected to a grounded main outlet. L'appareil doit être relié à une prise avec terre Jordet stikkontakt skal benyttes når apparatet tilkobles datanett. Apparaten skall anslutas till jordat nätuttag.

#### **● FDF2312W-IP**

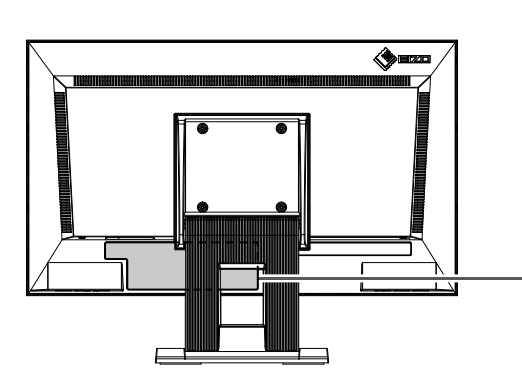

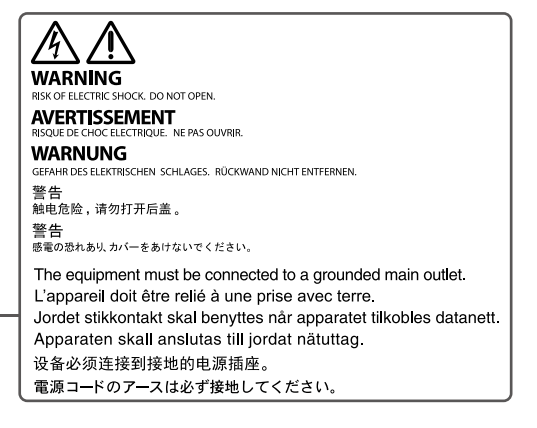

製品の仕様は販売地域により異なります。お買い求めの地域に合った言語の取扱説明書をご確認ください。

- 1.本書の著作権はEIZO株式会社に帰属します。本書の一部あるいは全部をEIZO株式会社からの事前の許諾 を得ることなく転載することは固くお断りします。
- 2. 本書の内容について、将来予告なしに変更することがあります。
- 3.本書の内容については、万全を期して作成しましたが、万一誤り、記載もれなどお気づきの点がありま したら、ご連絡ください。
- 4. 本製品の使用を理由とする損害、逸失利益などの請求につきましては、上記にかかわらず、いかなる責 任も負いかねますので、あらかじめご了承ください。
- 5.乱丁本、落丁本の場合はお取り替えいたします。販売店までご連絡ください。

## <span id="page-2-0"></span>**この製品について**

#### **使用について**

この製品は、監視カメラ画像表示用途に適しています。

次のような極めて高い信頼性 / 安全性が必要とされる用途で使用する場合は、安全性を確保する措置を施し た上でご使用ください。

- • 運送機器(船舶、航空機、列車、自動車など)
- • 防災防犯装置など各種安全装置
- • 生命に直接関わる装置(生命維持装置や手術室用機器など医療用装置)
- • 原子力制御機器(原子力制御システム、原子力施設の安全保護系システムなど)
- • 幹線通信機器(輸送システムの運転制御システム、航空管制制御システムなど)

製品の仕様は販売地域により異なります。販売地域外での使用に関して、当社は一切責任を負いかねます。 This product has been adjusted specifically for use in the region to which it was originally shipped. If the product is used outside the region, it may not operate as specified in the specifications.

本書に記載されている用途以外での使用は、保証外となる場合があります。

本書に定められている仕様は、付属の電源コードおよび当社が指定する信号ケーブル使用時にのみ適用いた します。

この製品には、当社別売オプション品または当社が指定する製品をお使いください。

#### **液晶パネルについて**

モニターの表示が安定するまでに、約30分(当社測定条件による)かかります。モニターの調整は電源を入 れて30分以上経過するまでお待ちください。

長時間使用することによる画面品位の劣化を抑え、長くご使用いただくには、輝度を下げて使用されること をお勧めします。

同じ画像を長時間表示することによって、表示を変えたときに前の画像が残像として見えることがありま す。表示する画像によっては、短い時間でも残像が見えることがあります。その場合、画像を変更したり、 数時間電源を切った状態にすると、解消されることがあります。

液晶パネルは、非常に精密度の高い技術で作られていますが、画素欠けや常時点灯する画素が見える場合が ありますので、あらかじめご了承ください。なお、有効ドット数の割合は99.9994% 以上です。

液晶パネルに使用されるバックライトには寿命があります。長時間連続使用など、ご使用状態によっては、 バックライトの寿命が早まり、交換が必要となる場合があります。画面が暗くなったり、ちらついたり、点 灯しなくなったときには、別紙「お客様ご相談窓口のご案内」に記載の窓口にお問い合わせください。

液晶パネルを固い物や先のとがった物などで押したり、こすったりしないようにしてください。傷が付く恐 れがあります。なお、ティッシュペーパーなどで強くこすっても傷が入りますのでご注意ください。

#### **設置について**

ラッカー系の塗料を使用した机にこの製品を置くと、スタンドの底面に使用しているゴムの成分により、色 が付着する場合があります。ご使用前にご確認ください。

この製品を冷え切った状態のまま室内に持ち込んだり、急に室温を上げたりすると、製品の表面や内部に露 が生じることがあります(結露)。結露が生じた場合は、結露がなくなるまで製品の電源を入れずにお待ち ください。そのまま使用すると故障の原因となることがあります。

モニターをラックに設置する場合など、周囲(側面、背面、上方)に十分な空間を確保してください。

## <span id="page-3-0"></span>**クリーニング**

- • この製品を美しく保ち、長くお使いいただくためにも定期的にクリーニングをおこなうことをお勧 めします。
- • 製品に付いた汚れは、少量の水をしめらせた柔らかい布、または当社製ScreenCleanerを使って、 やさしく拭き取ってください。

#### **注意点**

- • 製品に液体を直接付着させないでください。付着した場合、直ちに拭き取ってください。
- • 製品の隙間や内部に液体が入らないようにしてください。
- • クリーニングや消毒のために薬品を使用する場合、アルコール、消毒薬などの薬品は、製品の光沢の変化、変 色、色あせ、表示画質の劣化などにつながる恐れがあります。薬品は頻繁に使用しないでください。
- • シンナー、ベンジン、ワックス、研磨クリーナは、製品をいためるため絶対に使用しないでください。
- • クリーニングおよび消毒の詳細は、当社Webサイトをご確認ください。 確認方法: [www.eizo.co.jp](https://www.eizo.co.jp)にアクセスし、サイト内検索ボックスに「消毒」と入力して検索

## **免責について**

当社は、この製品の使用または故障等(以下に起因するものを含みますがこれに限りません)により生 じた直接、間接のいかなる損害(逸失利益の喪失などを含む)についても一切責任を負わないものとし ます。

- 1. お客様の誤使用や不注意
- 2. お客様による分解、修理または改造
- 3. この製品の故障、不具合を含む何らかの理由または原因により、画像が表示できないこと
- 4. 第三者の機器などと組み合わせたこと
- 5. お客様の監視画像について何らかの理由によりプライバシー侵害等の事由が発生したこと
- 6. 登録・記録された情報が何らかの原因により消失したこと

この製品は、カメラで監視している画像を表示できますが、この製品単独で犯罪などを防止するもので はありません。

## **ネットワークセキュリティに関するお願い**

この製品はネットワークへ接続して使用するため、次のような被害を受ける可能性が考えられます。

- 1. この製品を経由した情報の漏えいや流出
- 2. 悪意を持った第三者によるこの製品の不正操作
- 3. 悪意を持った第三者によるこの製品の妨害や停止

このような被害を防ぐため、お客様の責任の下、次のような対策を含め、ネットワークセキュリティ施 策を十分におこなってください。

- • ファイアウォールなどを使用し、安全性の確保されたネットワーク上でこの製品を使用する
- • パスワードが流出しないように管理する

## 目次

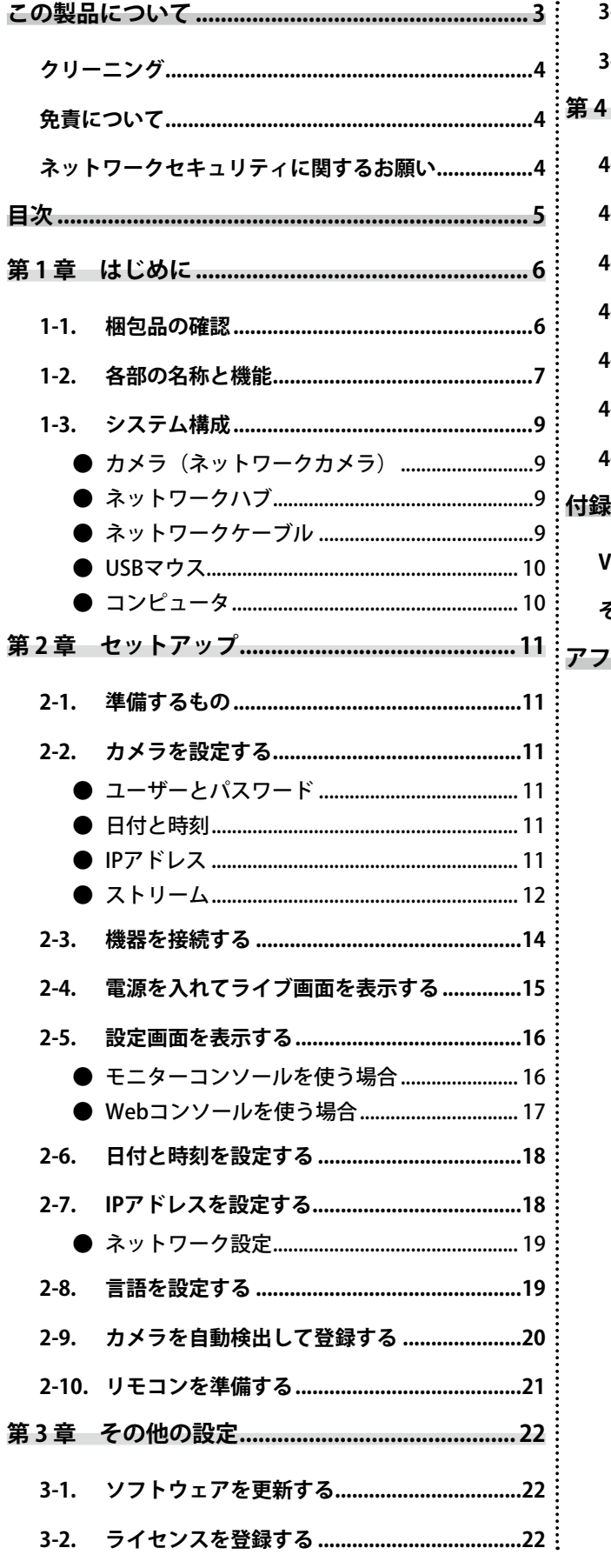

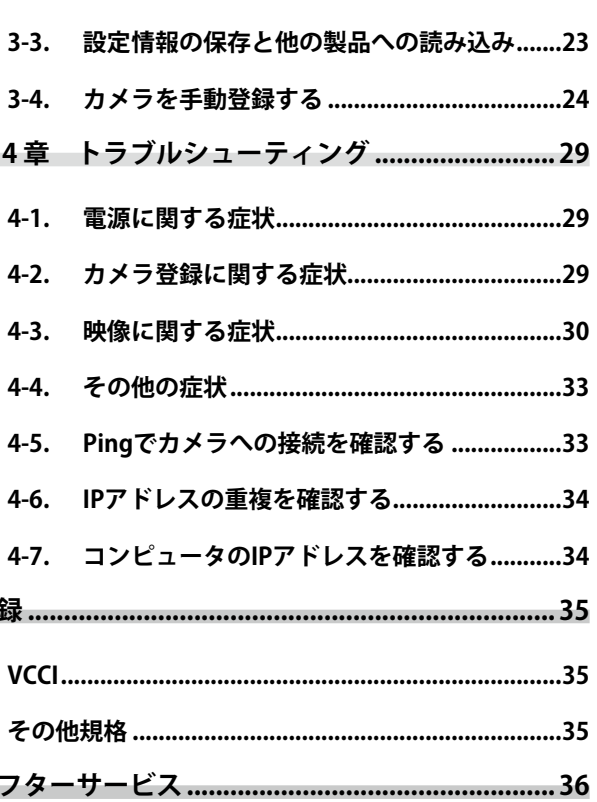

## <span id="page-5-0"></span>**第 1 章 はじめに**

本書は、モニターにカメラ(ネットワークカメラ)の映像を表示するために必要な設定を説明します。

## **1-1. 梱包品の確認**

次のものがすべて入っているか確認してください。万一、不足しているものがある場合は、販売店また は別紙のお客様ご相談窓口にお問い合わせください。

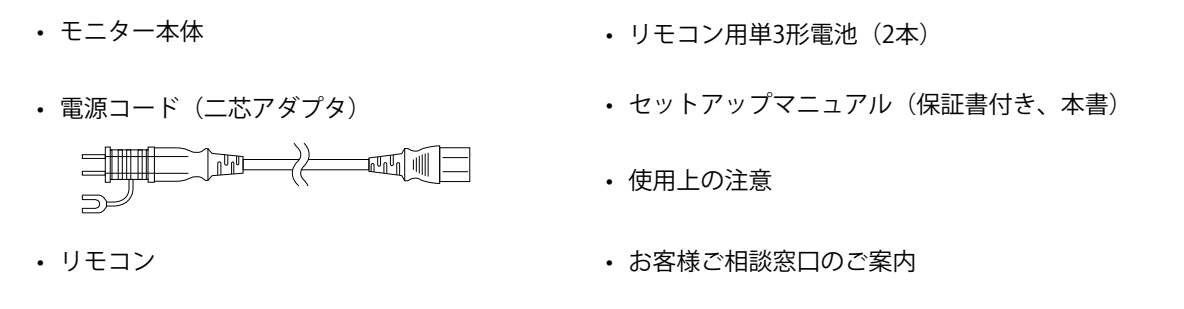

**参考**

 • 梱包箱や梱包材は、この製品の移動や輸送用に保管していただくことをお勧めします。

## <span id="page-6-0"></span>**前面**

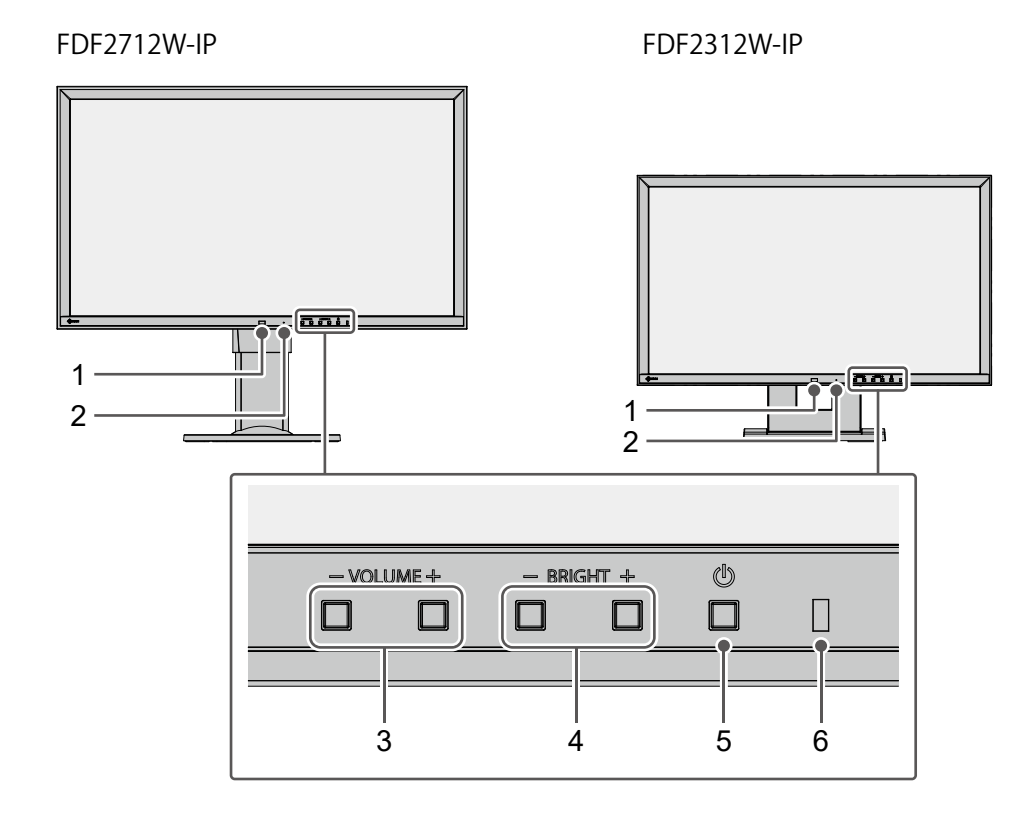

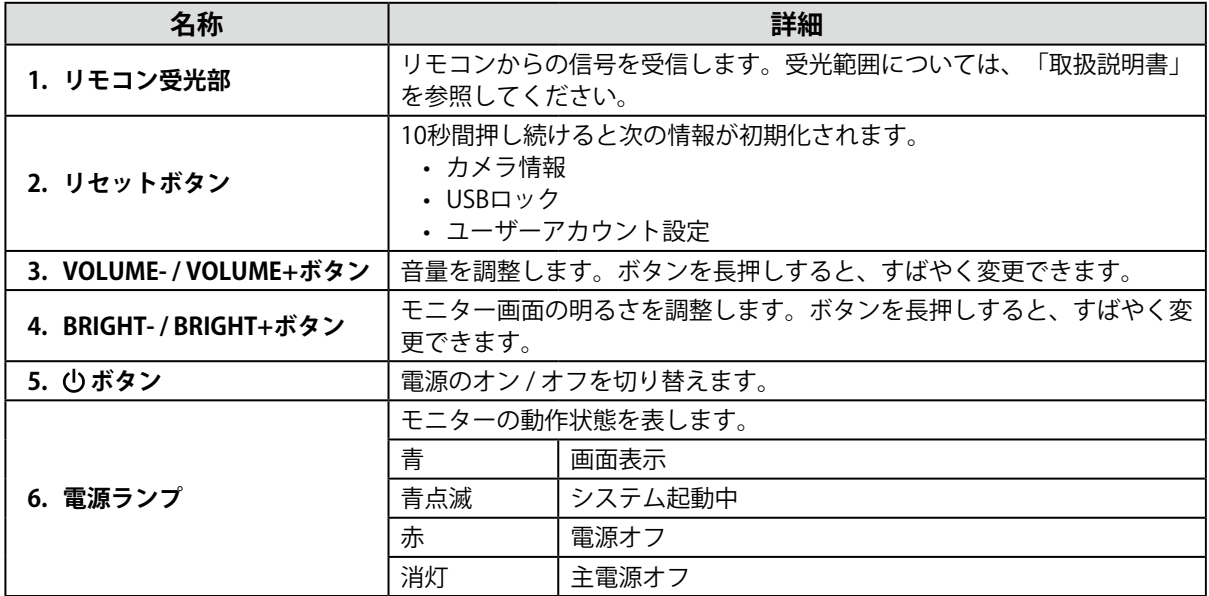

. . . . . . . . . . . .

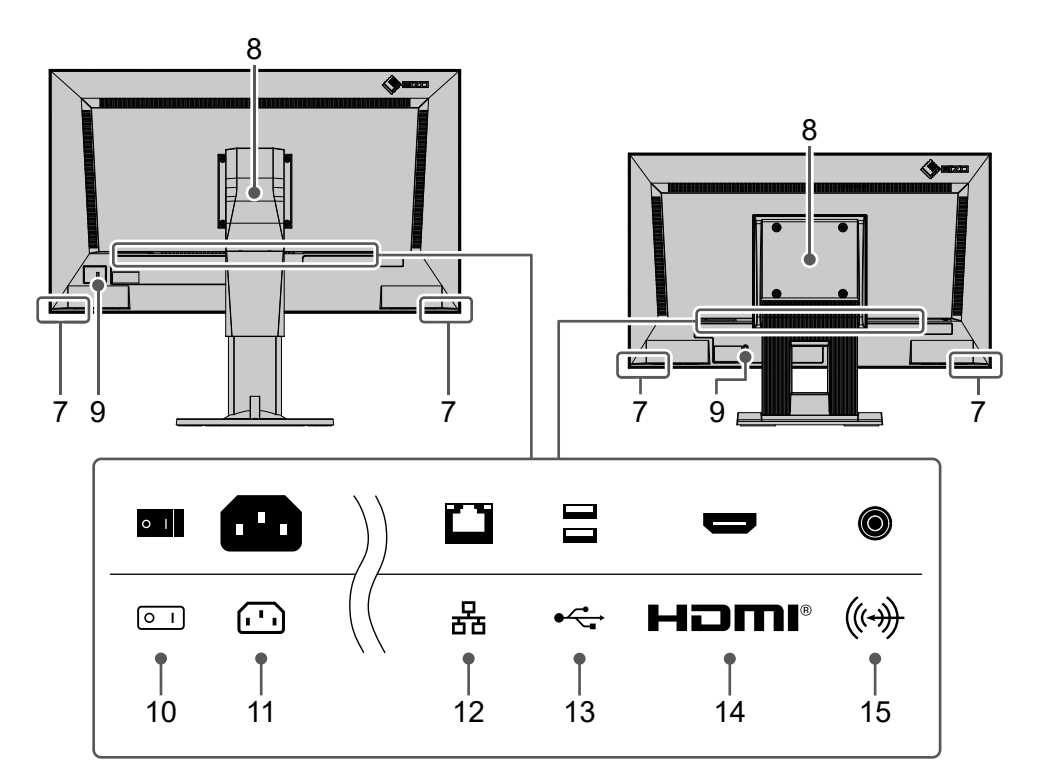

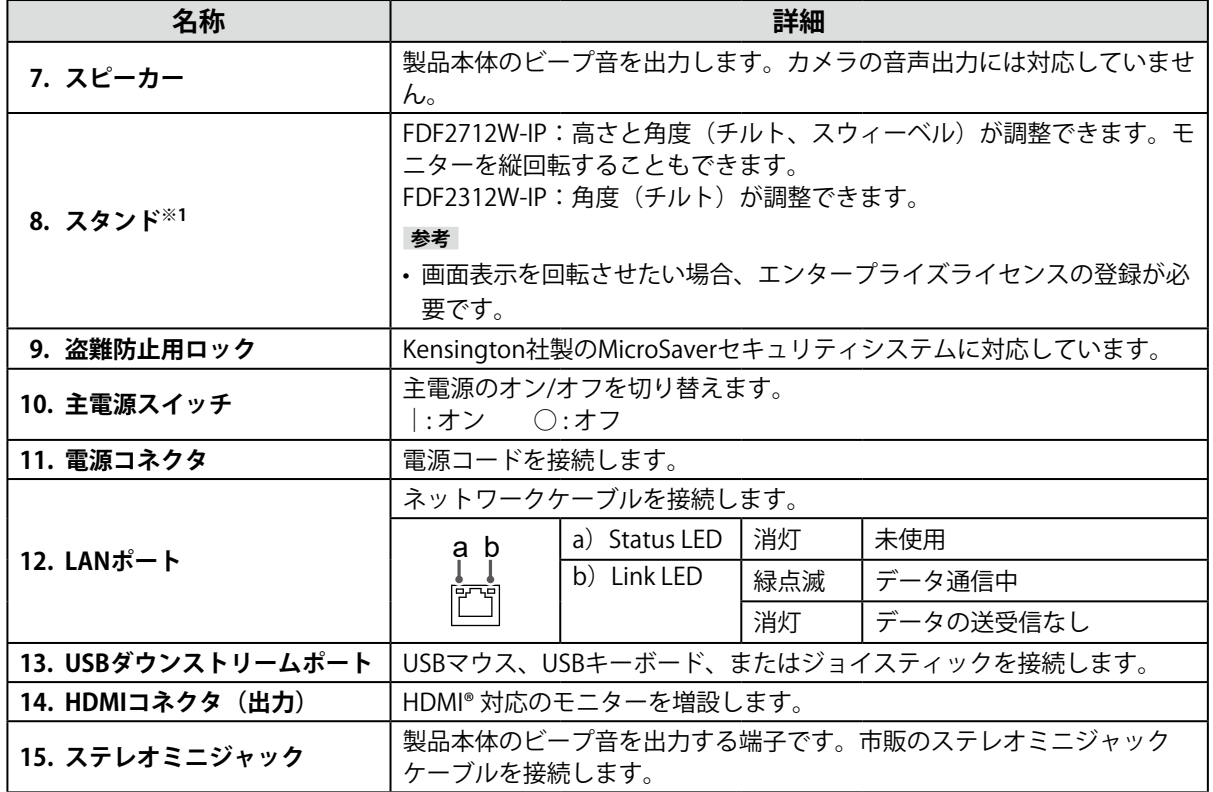

※1 この製品はスタンド部分を取り外すことによって、オプションアーム(またはオプションスタンド)に取 り付けることが可能になります。

## **背面**

## <span id="page-8-0"></span>**1-3. システム構成**

この製品はネットワークに接続して使用します。

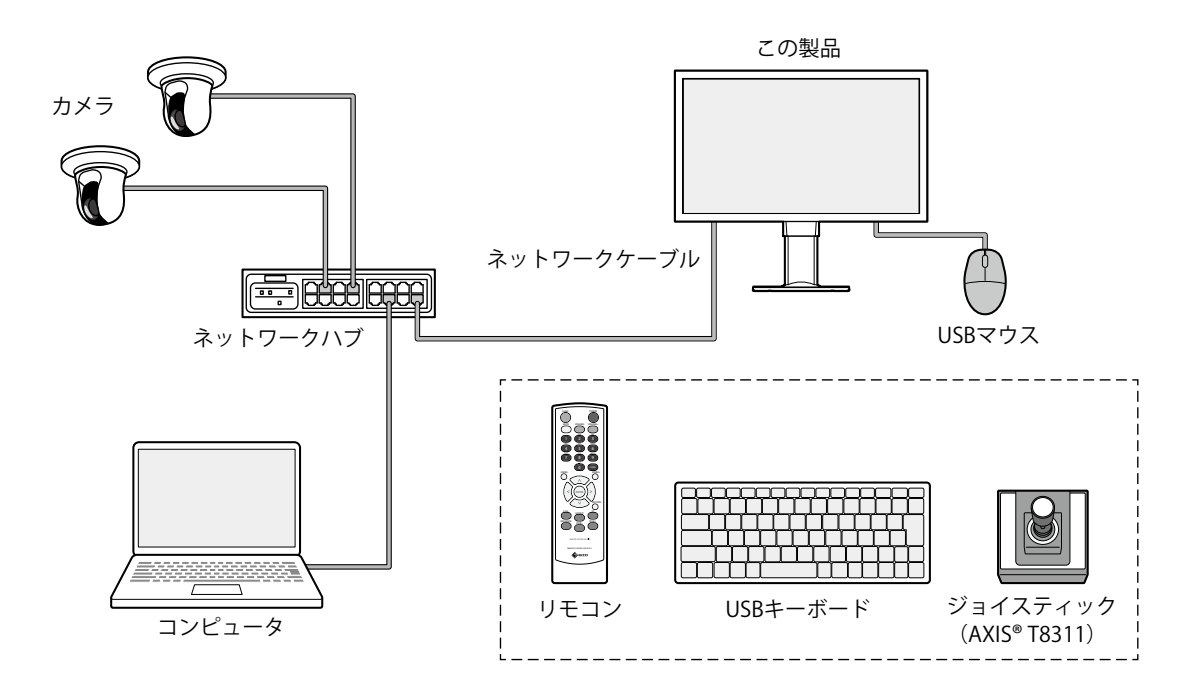

## **● カメラ(ネットワークカメラ)**

パナソニック社/i-PRO社、アクシス社、またはONVIF® Profile S準拠のカメラ

#### **注意点**

#### **カメラ互換性について**

- • この製品は、映像表示のほか、カメラのPTZ操作や設定変更に対応しています。しかし、必要なAPIが提供さ れていないなどの理由により、すべての機能を利用できるとは限りません。この製品から利用できない、あ るいは期待どおりに動作しない機能については、カメラ側で操作してください。
- • この製品からカメラのPTZを操作する必要がある場合は、当社が検証したカメラの互換性情報を参考にしてく ださい。
	- • FDF2712W-IP

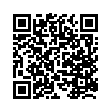

[www.eizo.co.jp/support/db/products/model/FDF2712W-IP](https://www.eizo.co.jp/support/db/products/model/FDF2712W-IP)

 • FDF2312W-IP

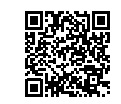

[www.eizo.co.jp/support/db/products/model/FDF2312W-IP](https://www.eizo.co.jp/support/db/products/model/FDF2312W-IP)

## **● ネットワークハブ**

1000BASE-T / 100BASE-TX対応のネットワークハブ カメラにネットワークケーブル経由で給電する場合は、PoE対応のネットワークハブを使用してくだ さい。

## **● ネットワークケーブル**

カテゴリ5e以上のストレートケーブル

ONVIFはONVIF Inc. の商標です。

## <span id="page-9-0"></span> **● USBマウス**

ライブ画面と設定画面を操作するのに使用します。

#### **注意点**

 • リモコン(付属)では、ライブ画面のみ操作できます。

## **● コンピュータ**

この製品とカメラの設定に使用します。設定後はネットワークから外すことができます。 次の設定は、コンピュータを使用している場合のみ使用可能です。

- • カメラ名に英数字、記号以外の文字を入力する
- • ソフトウェアを更新する
- • ライセンスを登録する
- • システム情報を保存する / 読み込む

コンピュータにLANポートが搭載されていない場合は、USB LANアダプタの使用を検討してくださ い。

#### **参考**

#### **IPアドレスについて**

 • IPアドレスはネットワーク上の住所に相当するため、各機器に重複しないIPアドレスを設定する必要がありま す。他の機器と重複するIPアドレスを設定した場合、通信が正しくおこなわれません。

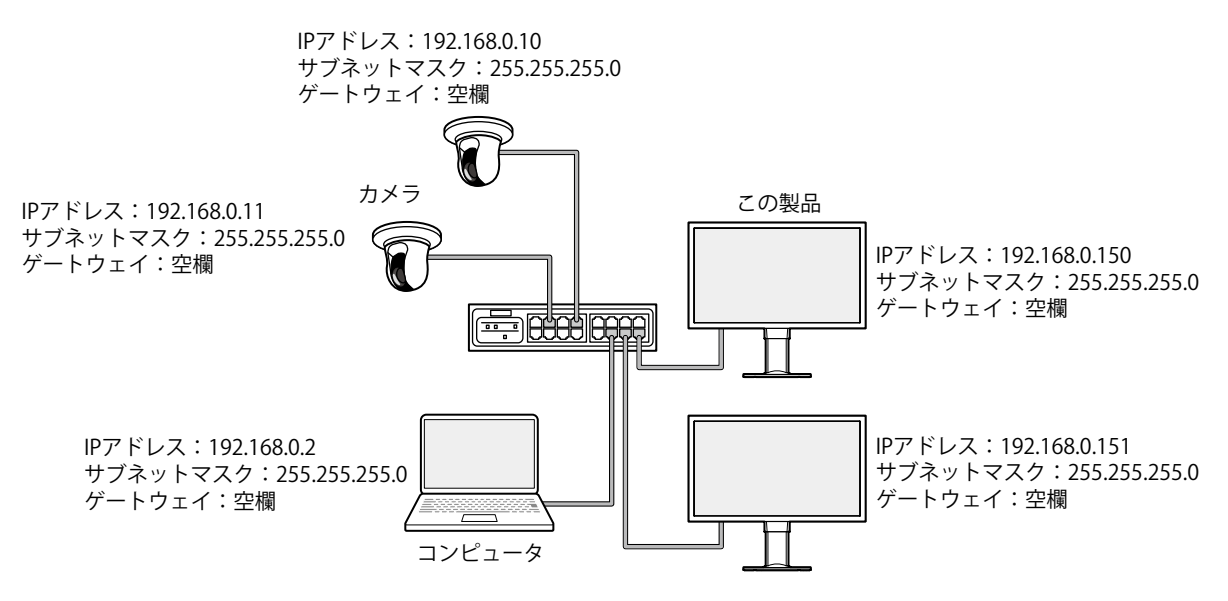

- ゲートウェイ(デフォルトゲートウェイ)がない環境の場合は、「ゲートウェイ」を設定する必要はありま せん。
- • この製品のIPアドレスの初期値は「192.168.0.150」です。複数台設置する場合は、重複しないIPアドレスを設 定してください(「4-6. IPアドレスの重複を確認する」(P.34)参照)。

## <span id="page-10-0"></span>**第 2 章 セットアップ**

## **2-1. 準備するもの**

USBマウスとコンピュータを準備してください。

作業場所からインターネットに接続できない場合は、事前に次のファイルをコンピュータに入れておい てください。

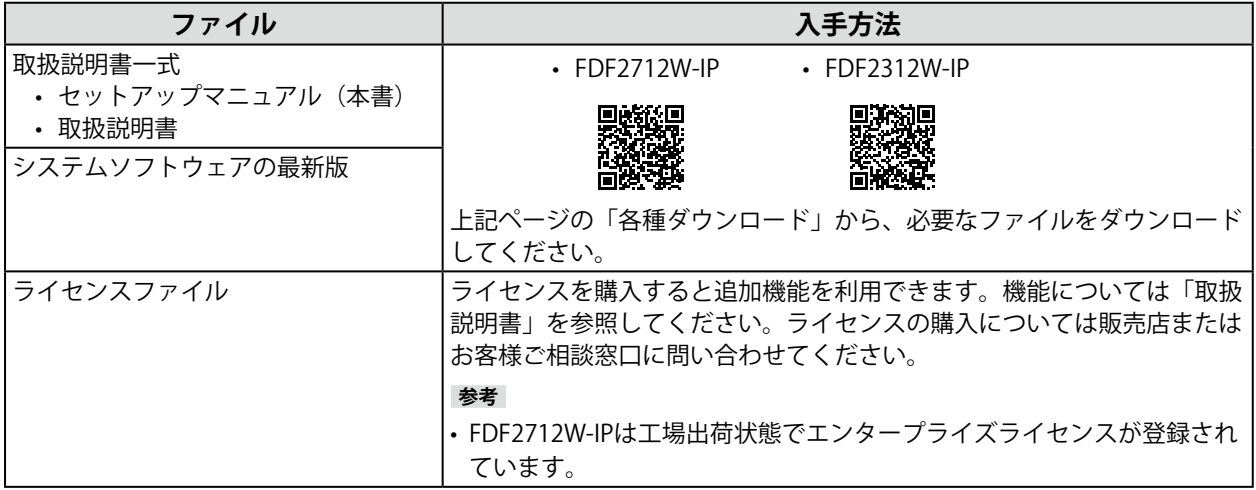

## **2-2. カメラを設定する**

この製品を使用してカメラ映像を表示するには、事前にカメラを設定しておく必要があります。

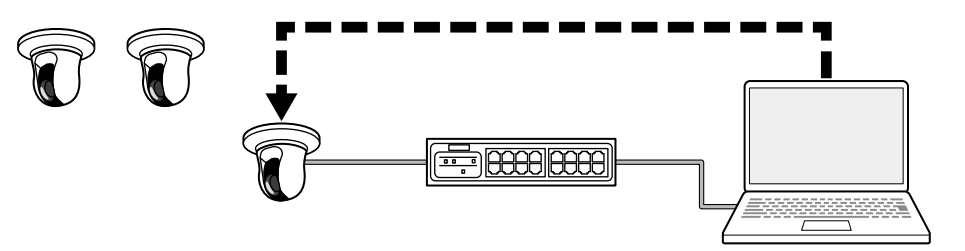

カメラの取扱説明書を参照し、次の設定をおこなってください。

## **● ユーザーとパスワード**

管理者権限を持つユーザーに、英数字と記号を使用して32文字以内のパスワードを設定します。

## **● 日付と時刻**

タイムゾーンを選択し、正しい日付と時刻を設定します。

## **● IPアドレス**

他の機器と重複しないIPアドレスを設定します。

<span id="page-11-0"></span>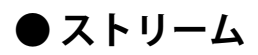

この製品の表示性能に合わせてストリームを設定します。

 • ストリームが有効になっていることを確認してください。

 • 「Panasonic/i-PRO」プロトコルを使用する場合、初期値ではストリーム2に接続します。

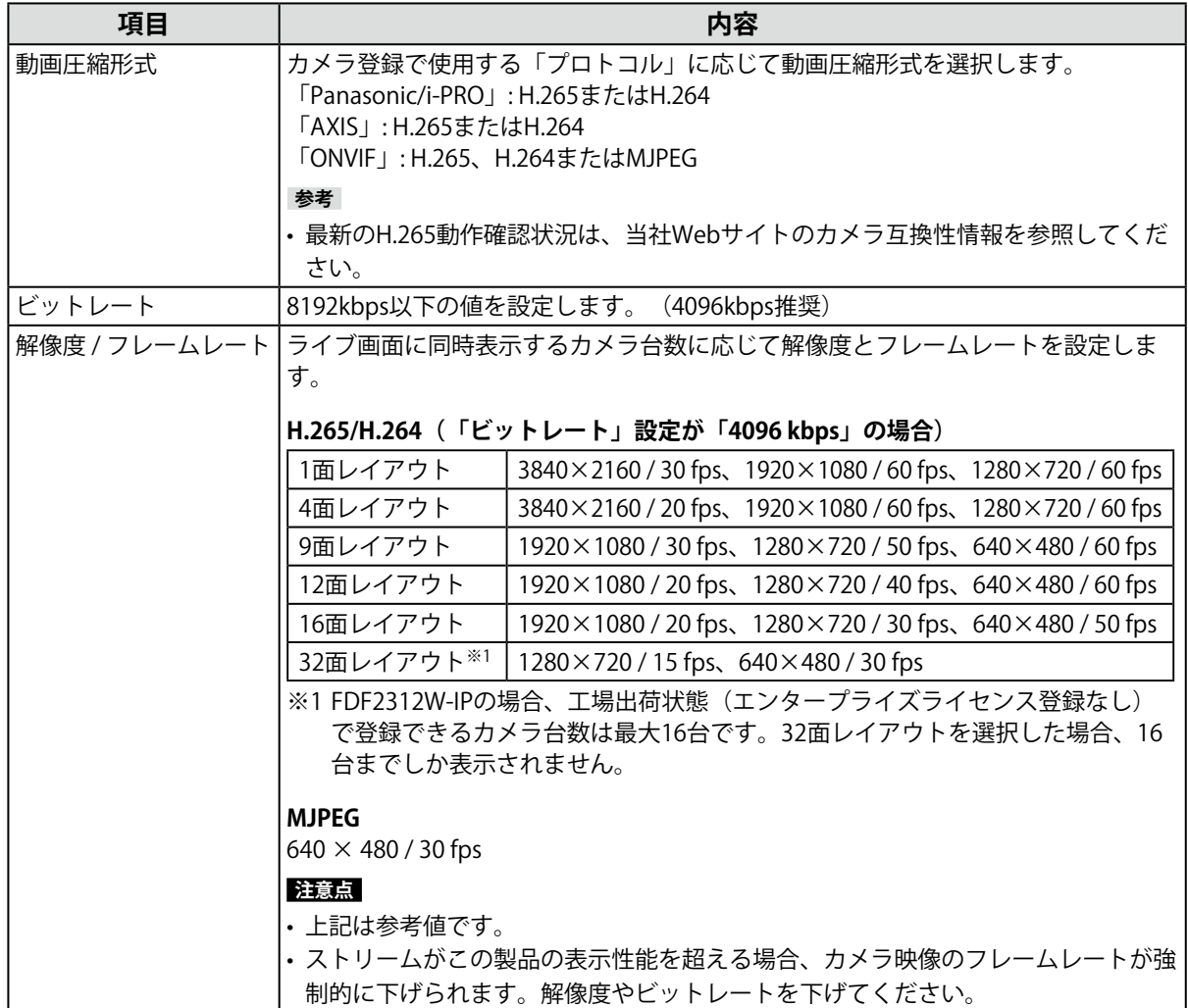

### **カメラのストリームについて**

**参考**

一般的にカメラは複数のストリームをサポートし、異なる解像度やフレームレートの映像を同時に送信することが できます。

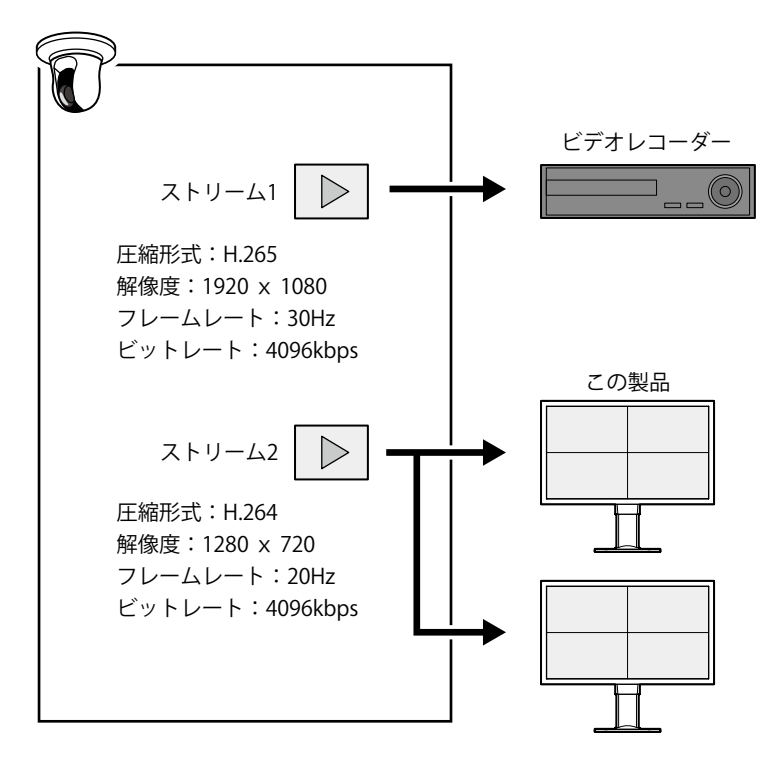

- • ストリーム1は録画用、ストリーム2はライブビューイング用のように分けることで、ストリーム設定の変更が他 の機器に影響するのを防ぐことができます。
- • 「Panasonic/i-PRO」プロトコルでカメラを登録する場合、初期値ではストリーム2に接続します。
- • 接続するストリームは、手動登録で変更できます(「3-4. カメラを手動登録する」(P.24) 参照)。

<span id="page-13-0"></span>1. ネットワークケーブルでこの製品とカメラをネットワークハブに接続します。

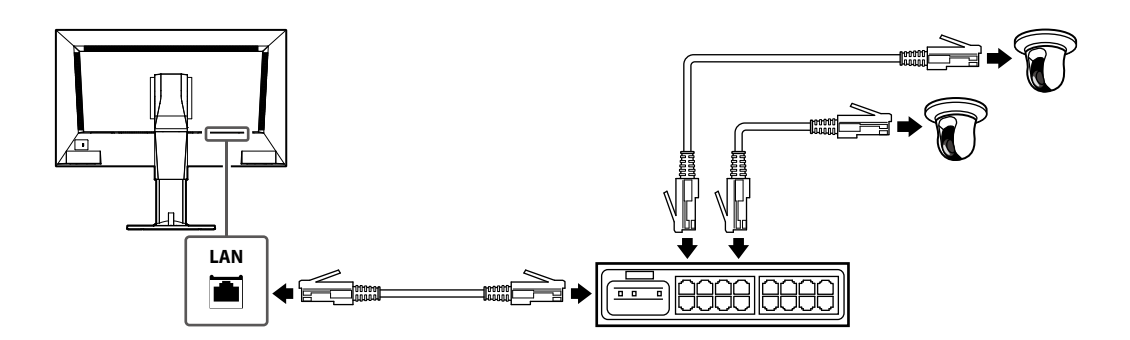

2. 電源コードをモニターの電源コネクタと電源コンセントに接続します。 電源コードをモニターの奥まで差し込んでください。

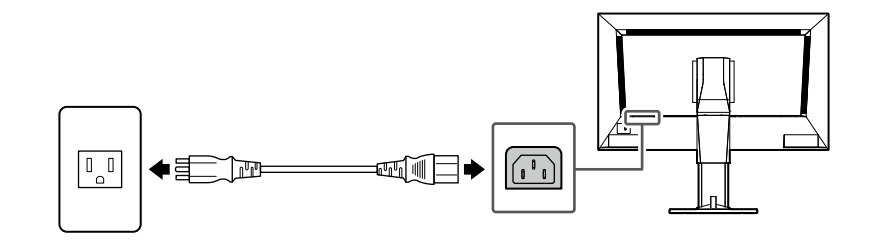

**3. USBダウンストリームポートに、USBマウスを接続します。**

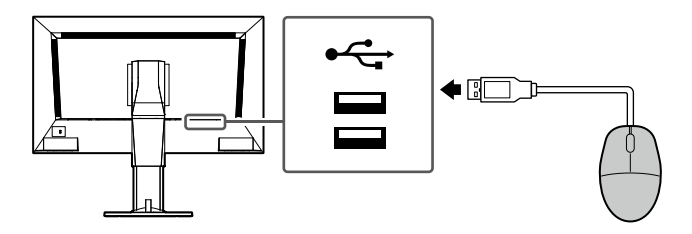

## <span id="page-14-0"></span>**2-4. 電源を入れてライブ画面を表示する**

1. 主電源スイッチが入っていることを確認します。

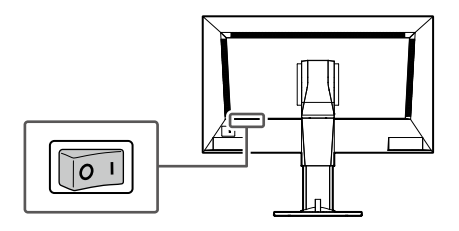

**2. 製品前面の電源ボタン( )を押します。**

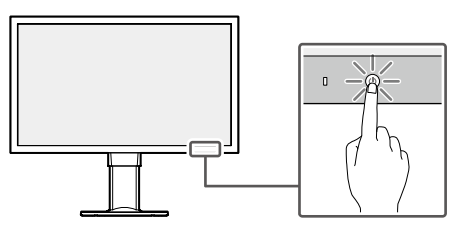

電源ランプが青色に点灯し、ライブ画面が表示されます。

|                                                                                        |                                                                                               | ■ 带 2023/06/22 15:00:10                               |
|----------------------------------------------------------------------------------------|-----------------------------------------------------------------------------------------------|-------------------------------------------------------|
| $\top$<br><b>WEN</b><br>$FULL$<br>m<br>32<br>$\overline{9}$<br>16<br>3<br>$\mathbf{1}$ | T۳<br>$\rightarrow$<br>$\leftarrow$<br>−<br><b>CUSTOM</b><br>$PAGE +$<br>SEQ<br>$PAGE -$<br>8 | カメラ<br>$\frac{1}{2}$<br>$\vee$                        |
| 未登録                                                                                    | 未登録                                                                                           | 明るさ<br>プリセット<br>フォーカス<br>Auto (444)<br>PTZ<br>$\pm$ . |
| 未登録                                                                                    | 未登録                                                                                           | $\odot$<br>補助コマンド<br>and a                            |
|                                                                                        |                                                                                               |                                                       |

**ライブ画面**

**参考**

- 電源を切る場合は、製品前面の電源ボタン( $\bigcup$ ) を押します。
- • リモコンのPOWERボタンでも、電源のオン / オフができます。

## <span id="page-15-0"></span>**2-5. 設定画面を表示する**

設定画面は、モニターコンソール(モニター上に表示される画面)、またはWebコンソール(ブラウザ に表示される画面)で操作できます。

設定画面を表示するには、ユーザーレベルが「ADMIN」のユーザーでログインする必要があります。

#### **参考**

 • 初期設定のユーザーアカウントは次のとおりです。 ユーザー名:「admin」 パスワード:「admin」 ユーザーレベル:「ADMIN」

## **● モニターコンソールを使う場合**

操作はマウスでおこないます。

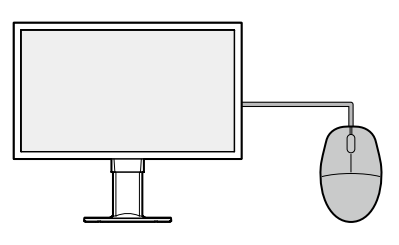

#### **注意点**

 • リモコンでは設定できません。

**参考**

 • 文字入力が必要な項目をクリックすると、ソフトウェアキーボードが表示されます。

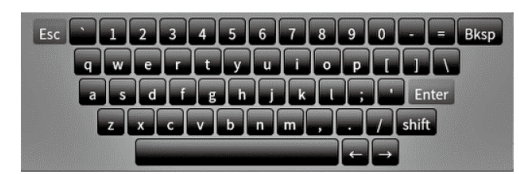

1. ライブ画面でログインアイコン(■■) をクリックします。

## **2. ユーザー名とパスワードを入力します。**

ユーザー名:「admin」 パスワード:「admin」

**3. 「ログイン」をクリックします。**

設定アイコン( )が選択できるようになります。

4. 設定アイコン (图) をクリックします。

## <span id="page-16-0"></span> **● Webコンソールを使う場合**

操作はネットワークに接続したコンピュータからおこないます。

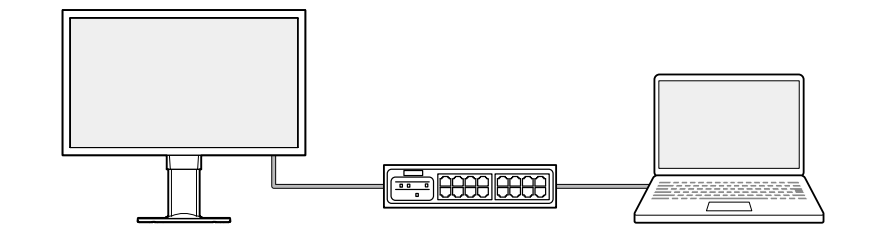

**参考**

 • コンピュータのネットワーク設定については、「4-7. コンピュータのIPアドレスを確認する」(P.34)を参 照してください。

## **1. ブラウザを起動します。**

## **2. アドレスを入力してアクセスします。**

アドレス:http://この製品のIPアドレス/ 初期設定の場合はhttp://192.168.0.150/で表示できます。 Webコンソールを表示できない場合は、「4-4. その他の症状」(P.33)を参照してください。

### **3. ユーザー名とパスワードを入力します。**

ユーザー名:「admin」 パスワード:「admin」

## **4. 「OK」をクリックします。**

設定画面が表示されます。

```
設定メニュー しょうしゃ しゅうしゃ おおし サブメニュー
√ EIZO
                DuraVision
 基本情報
                  システム状態 カメラ・表示位置 日時設定 ネットワーク設定 通信設定 証明書設定
 基本情報
                  その他システム設定 イベントルール設定 リモコン設定
 本体設定
                               <del>. . . . . . . .</del>
 カメラ登録
                                 初期ユーザーのパスワードを変更してください
 カメラ機能設定
                  システム情報
 表示
 システム
                           モデル DuraVision
 2 - y -S/Nトラブルシュート
                   <br>ソフトウェアパージョン
                                 Historican
 ライブ画面設定
 ライブ画面
                               スタンダード
                        エディション
                               \pi Lログアウト
                           解像度 [1920x1080][-----]
                               1画面
                          表示状態
                        MACアドレス
                          通信速度  1000Mbps 全二重
```
設定画面(Webコンソール)

モニターコンソールで表示した場合、「ログアウト」ではなく「戻る」が表示されます。

## <span id="page-17-0"></span>**2-6. 日付と時刻を設定する**

システムに正しい日付と時刻を設定することで、カメラとの通信で問題が発生するのを防ぐことができ ます。

## **1. 「システム」>「日時設定」を選択します。**

#### **2. 現在の日付と時刻を設定します。**

**タイムゾーン設定**

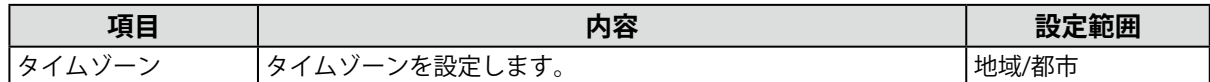

#### **時刻設定**

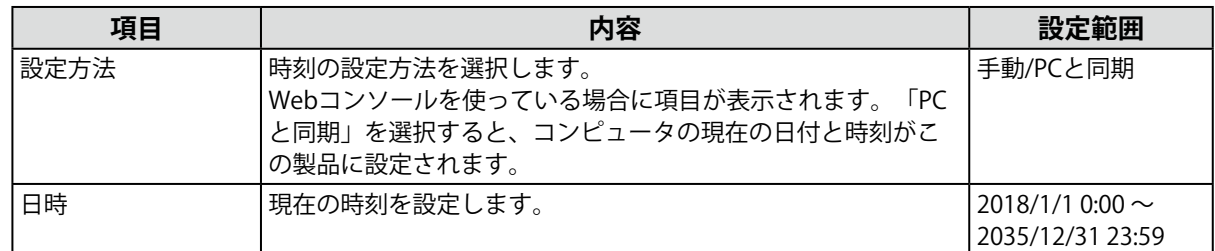

**3. 「適用」をクリックします。**

## **2-7. IPアドレスを設定する**

## **1. 「システム」>「ネットワーク設定」を選択します。**

**2. IPアドレスを設定します。**

## <span id="page-18-0"></span>**● ネットワーク設定**

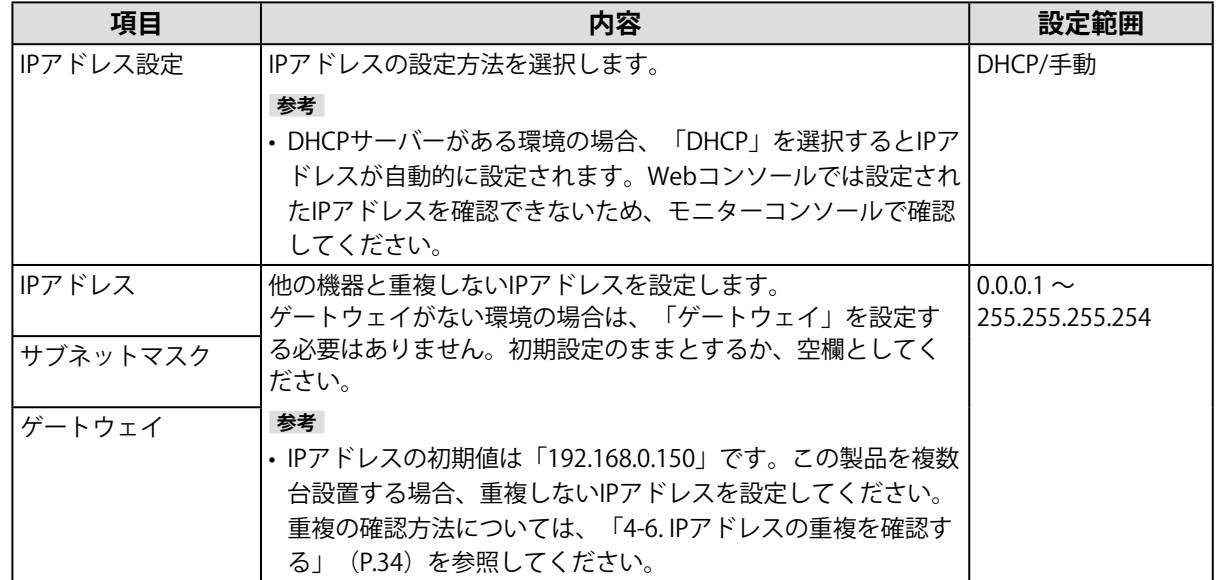

**3. 「適用」をクリックします。**

## **2-8. 言語を設定する**

- **1. 「システム」>「その他システム設定」を選択します。**
- 2. 「言語」のリストボックスから言語を選択します。
- **3. 「適用」をクリックします。**

. . . . . . . . . . . . . .

## <span id="page-19-0"></span>**2-9. カメラを自動検出して登録する**

ネットワークに接続されたカメラを自動検出し、登録することができます。

#### **注意点**

次のカメラやビデオエンコーダは、手動で登録する必要があります (「3-4. カメラを手動登録する」(P.24) 参 照)。

- • 自動検出できないカメラ
- - 異なるサブネット上のカメラは自動検出できません。
- - カメラによっては自動検出を拒否する設定や、電源を入れてから一定時間だけ自動検出を許可する設定がありま す。
- • 複数のストリームで映像を配信する魚眼/パノラマカメラ

 • 複数のカメラを接続しているビデオエンコーダ

#### **1. 「カメラ登録」を選択します。**

#### **2. 「自動検出」をクリックします。**

#### **3. 各項目を設定します。**

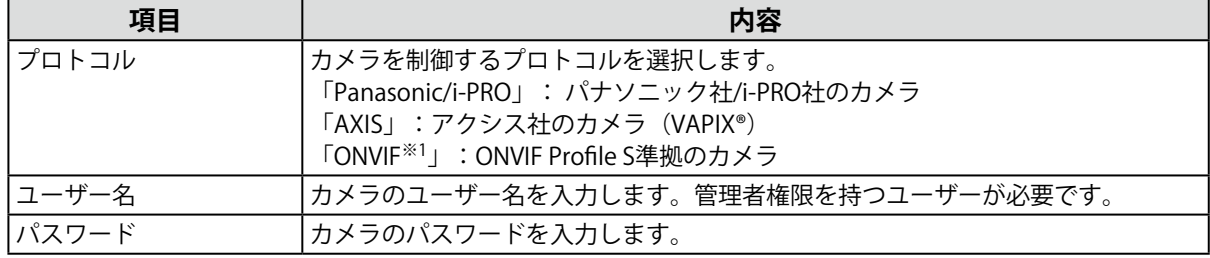

※1 「プロトコル」が「ONVIF」の場合、「メディアタイプ」は「Media1」になります。

#### **4. 「OK」をクリックします。**

検出されたカメラが一覧表示されます。

カメラを自動検出できるかは、カメラやネットワークに依存します。一覧に表示されないカメラは手 動で登録してください。

#### 5. 登録するカメラをチェックし、「追加」をクリックします。

#### **6. 「適用」をクリックします。**

ライブ画面にカメラの映像が表示されます。 通信エラーが表示される場合は、「4-2. カメラ登録に関する症状」(P.29)を参照してください。 映像が正しく表示されない場合は、「4-3. 映像に関する症状」(P.30)を参照してください。

<span id="page-20-0"></span>**2-10. リモコンを準備する**

1. つまみを押してロックを外し、カバーを取り外します。

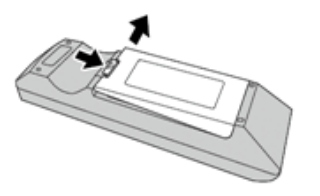

2. 単3形乾電池を入れ、カバーを元に戻します。

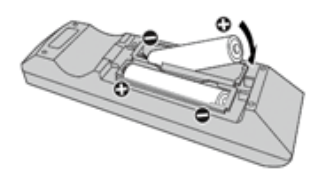

## <span id="page-21-0"></span>**第 3 章 その他の設定**

## **3-1. ソフトウェアを更新する**

この操作は、Webコンソールでおこないます。

システムの安定稼働のために、最新のソフトウェアを使用することを推奨します。古いバージョンに戻 すことはできません。

**1. 「システム」>「メンテナンス」を選択します。**

現在のソフトウェアバージョンが表示されます。

- **2. 「ソフトウェア更新」で「参照」をクリックします。**
- **3. ソフトウェアファイル(拡張子:duraup4)を選択します。**
- **4. 「実行」をクリックします。**
- **5. 確認ダイアログボックスで「OK」をクリックします。**

処理が開始されます。

処理中は、電源ランプが赤色に点滅します。電源を切らないでください。ソフトウェアの更新には5 分程度かかります。

## **3-2. ライセンスを登録する**

この操作は、Webコンソールでおこないます。

- **1. 「システム」>「メンテナンス」を選択します。**
- **2. 「ライセンス認証」で「認証」をクリックします。**
- **3. 「参照」をクリックし、ライセンスファイル(拡張子:duralic)を選択します。** 複数のライセンスファイルを選択する場合は、追加ボタン(+)をクリックします。
- **4. 「実行」をクリックします。** 処理が開始されます。

ブラウザを閉じ、2分後に再度アクセスしてください。

#### **注意点**

 • 「解除」を選択すると、追加登録しているすべてのライセンスが解除されます。

## <span id="page-22-0"></span>**3-3. 設定情報の保存と他の製品への読み込み**

この操作は、Webコンソールでおこないます。

セットアップが完了した製品の設定情報を保存し、ネットワーク上の他の製品に読み込むことができま す。1台ずつセットアップする手間を省くことができます。

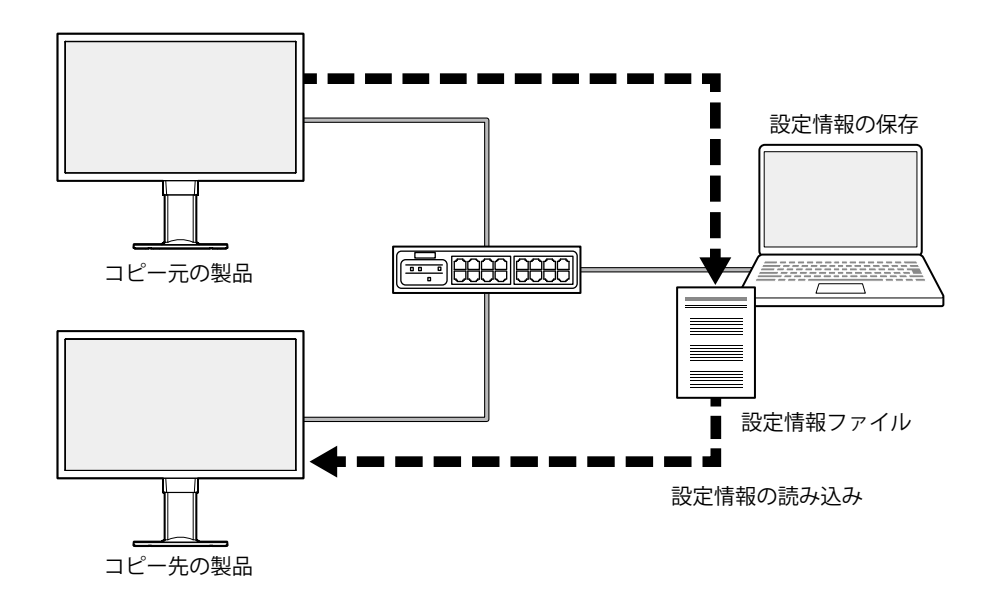

#### **注意点**

 • 事前に各製品に重複しないIPアドレスを設定しておいてください。IPアドレスが重複している場合、Webコンソー ルを表示することができません。

**参考**

 • エンタープライズライセンスが登録されている場合、ライブ画面をブラウザに表示することができます。現地に 行かなくてもコピー先の製品にカメラ映像が表示されているのか確認できるので便利です。ライブストリーミン グ機能については、「取扱説明書」を参照してください。

## **1. コピー元の製品のWebコンソールを表示します。**

アドレス:http://{コピー元の製品のIPアドレス}/

- **2. 「システム」>「メンテナンス」を選択します。**
- **3. 「設定情報の保存」をクリックします。**
- **4. ファイルにパスワードを設定します。**
- **5. 「実行」をクリックします。**
- **6. ファイルの保存場所を指定します。** 設定情報ファイルが保存されます。
- **7. コピー先の製品のWebコンソールを表示します。** アドレス:http://{コピー先の製品のIPアドレス}/
- **8. 「システム」>「メンテナンス」を選択します。**
- **9. 「設定情報の読み込み」をクリックします。**

## <span id="page-23-0"></span>**10. 設定情報ファイルを選択し、設定したパスワードを入力します。**

「ネットワーク設定」はチェックしないでください。

**11. 「実行」をクリックします。**

処理が実行されます。

## **3-4. カメラを手動登録する**

次のカメラやビデオエンコーダは、手動で登録する必要があります。

- • 自動検出できないカメラ
- • 異なる映像を複数のストリームで配信する魚眼 / パノラマカメラ - 同じIPアドレスで魚眼 / パノラマカメラを複数台登録し、表示するストリームを指定します。
- • 複数のカメラを接続しているビデオエンコーダ
	- - 同じIPアドレスでビデオエンコーダを複数台登録し、表示するストリームを指定します。パナソ ニック社 / i-PRO社の複数チャンネル対応ビデオエンコーダの場合、「チャンネル」で表示する カメラを指定します。
- **1. 「カメラ登録」を選択します。**
- 2. 登録する位置番号をチェックし、「手動登録」をクリックします。

#### 3. 手動登録ダイアログボックスで各項目を設定します。

プロトコルによって表示項目が変わります。はじめに「プロトコル」を選択してください。

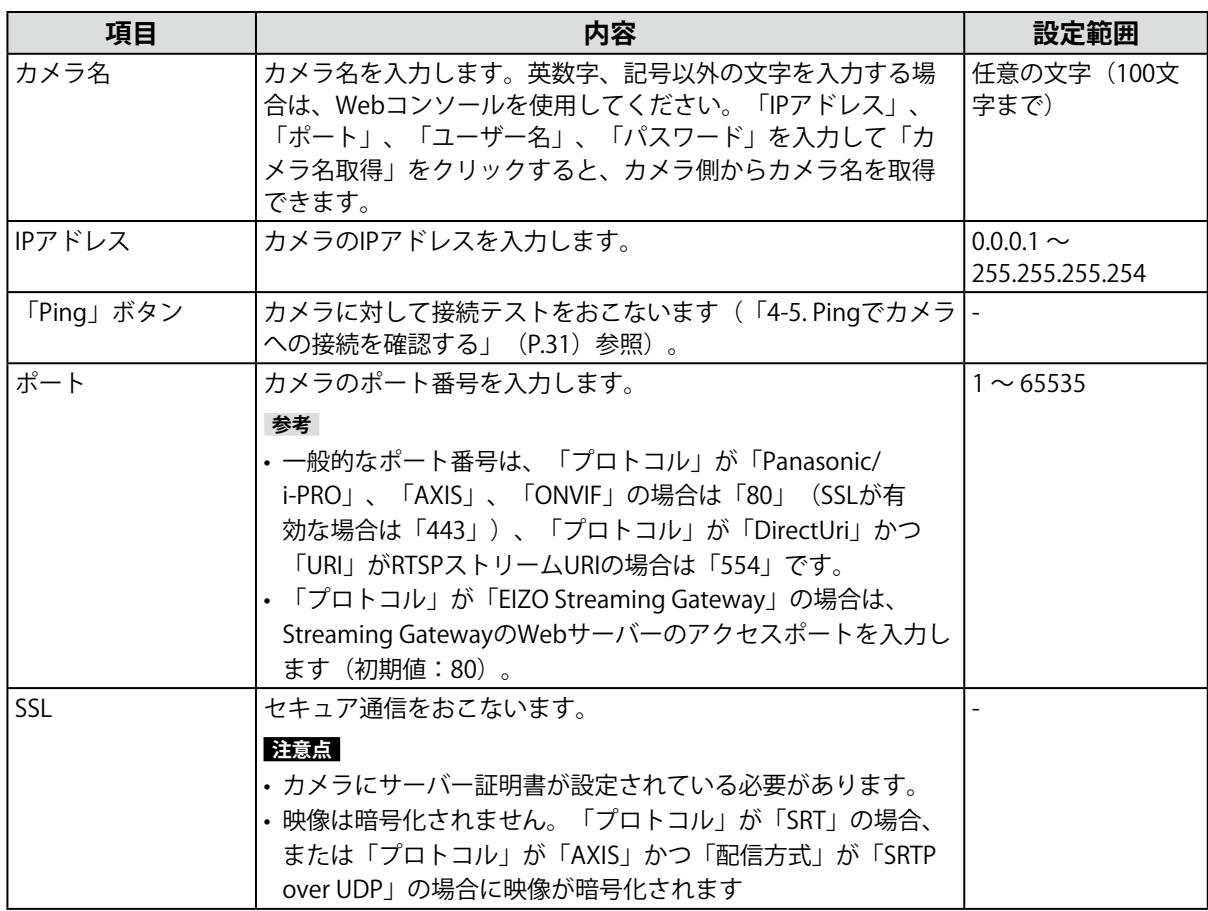

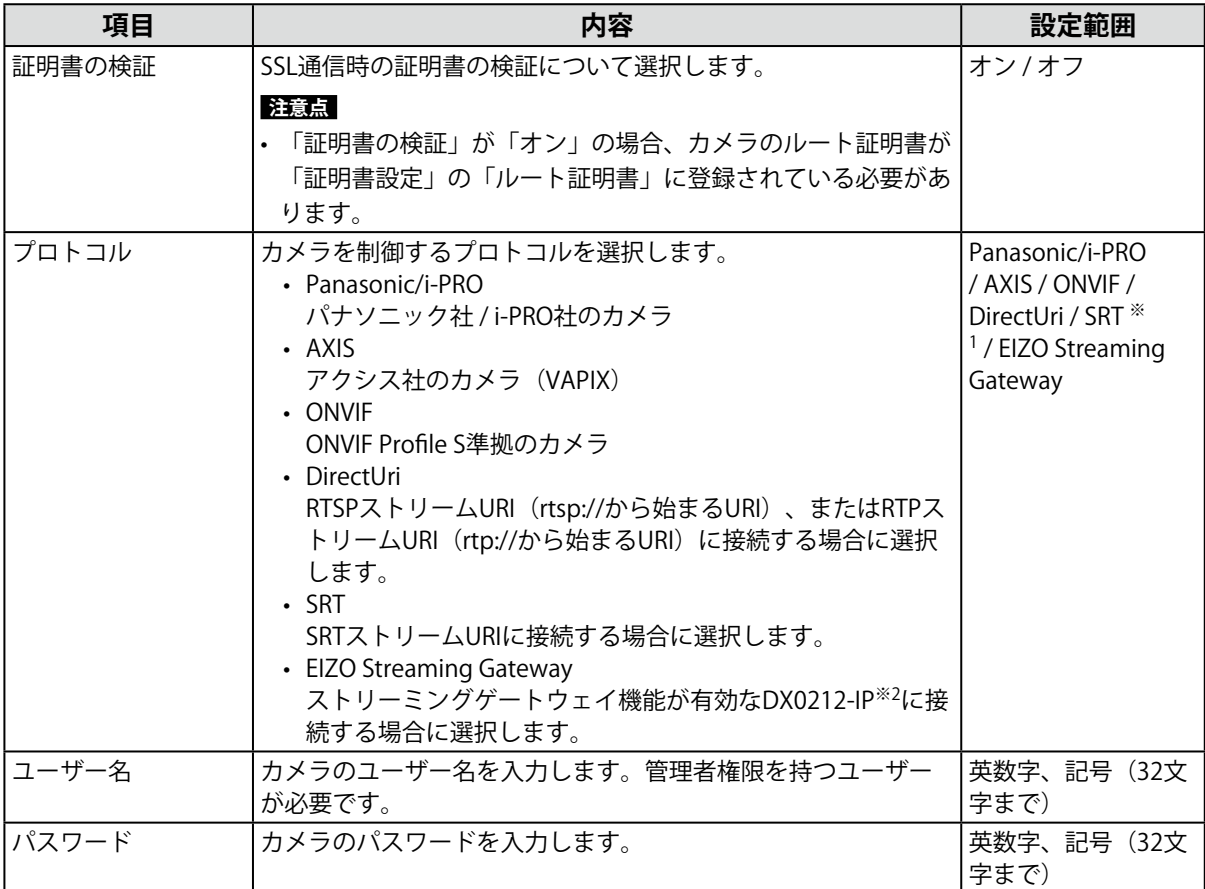

※1 この製品にエンタープライズライセンスと「SRT」機能拡張ライセンスが登録されている場合に選択できま す。

※2 事前にストリーミングゲートウェイ機能の設定を完了しておく必要があります。

## **「Panasonic/i-PRO」を選択した場合**

この製品からユニキャスト / マルチキャストを設定することはできません。カメラ側で配信方式を変 更してください。

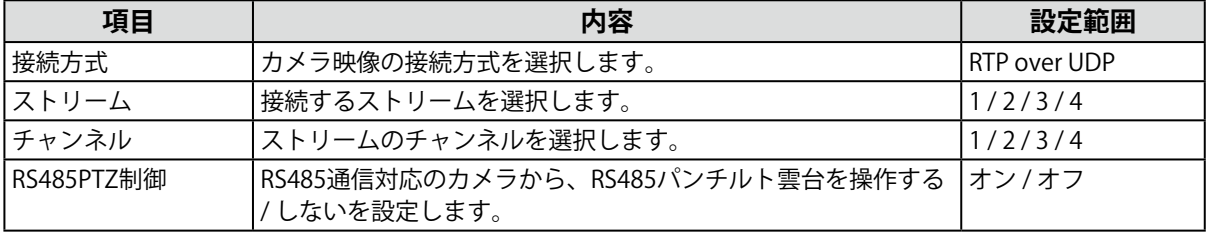

## **「AXIS」を選択した場合**

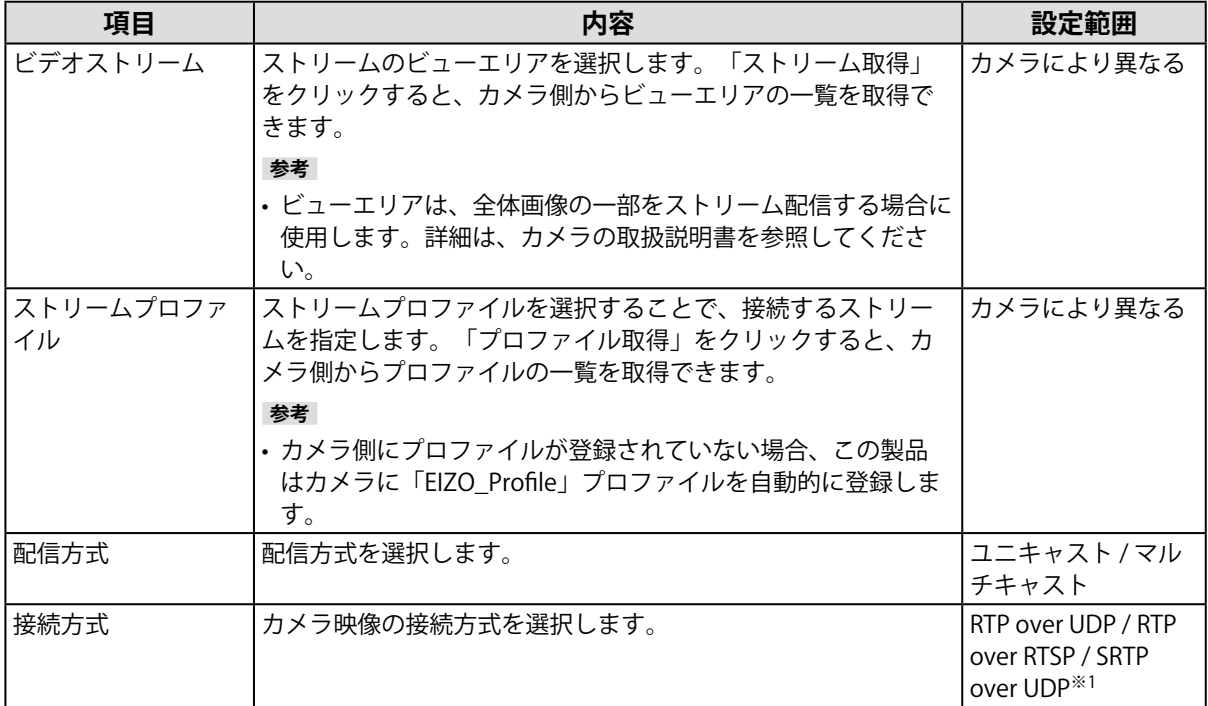

※1 この製品にエンタープライズライセンスが登録されている場合に選択できます。「SRTP over UDP」を選択 する場合、「SSL」をチェックしてください。また、カメラ側のSRTP設定を有効にしておいてください。

## **「ONVIF」を選択した場合**

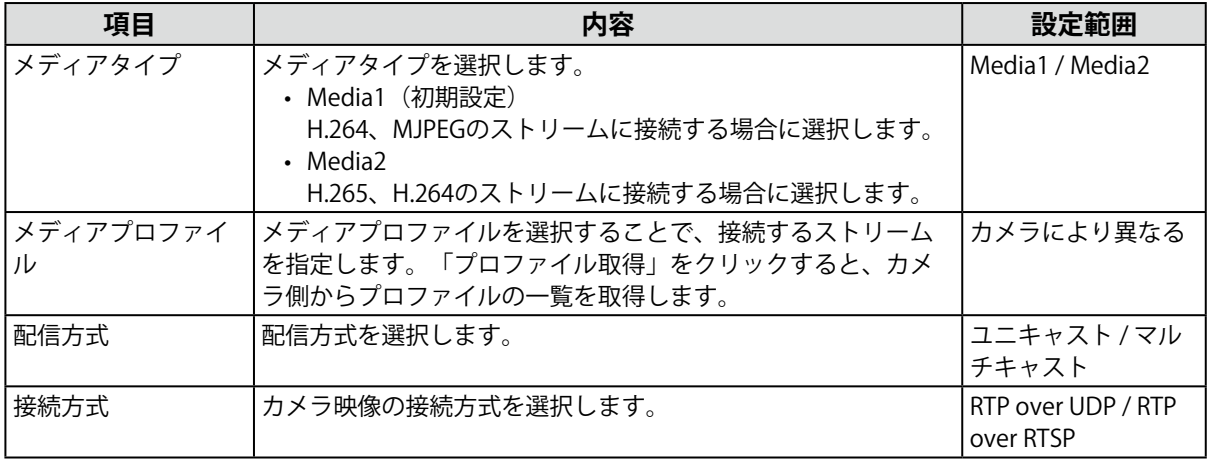

### **「DirectUri」を選択した場合**

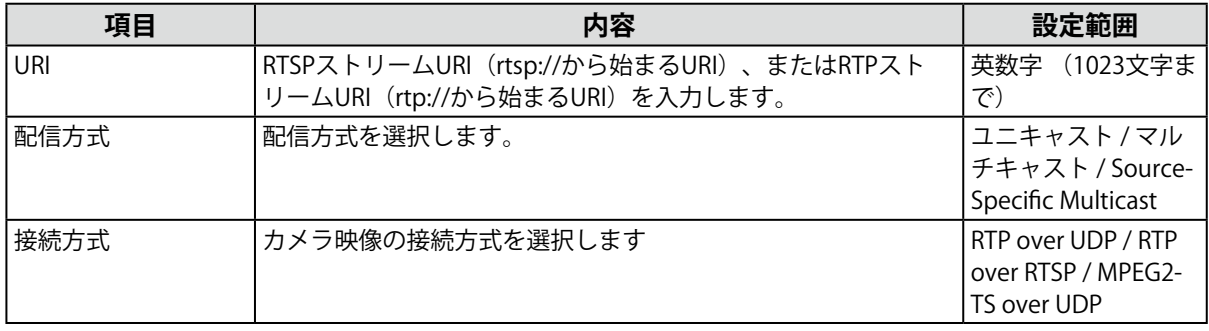

**参考**

- • RTPでMPEG2-TSストリームを受信する場合、「接続方式」に「RTP over UDP」または「RTP over RTSP」を選 択してください。
- • UDPでMPEG2-TSストリームを受信する場合、次の点を確認してください。
- - 「ポート」にストリームを受信するポート番号(1024~65535)を指定し、「接続方式」に「MPEG2-TS over UDP」を選択してください。

 - 事前に配信機器からこの製品に対してストリーム配信設定をしておいてください。

 - マルチキャスト通信でない場合、IPアドレスは空欄にしてください。

### **「SRT」を選択した場合**

この製品はCallerモードで動作します。カメラ側をListenerモードに設定してください。

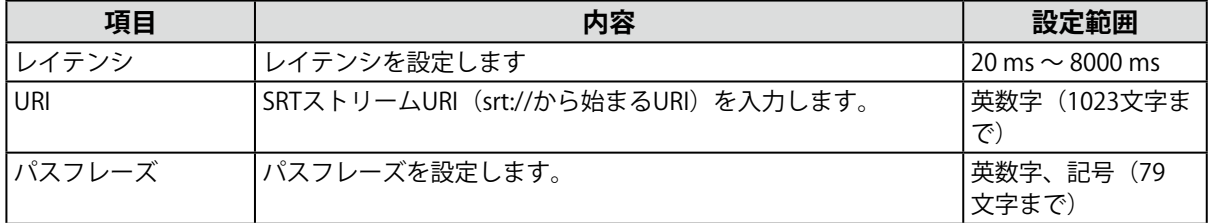

#### **「EIZO Streaming Gateway」を選択した場合**

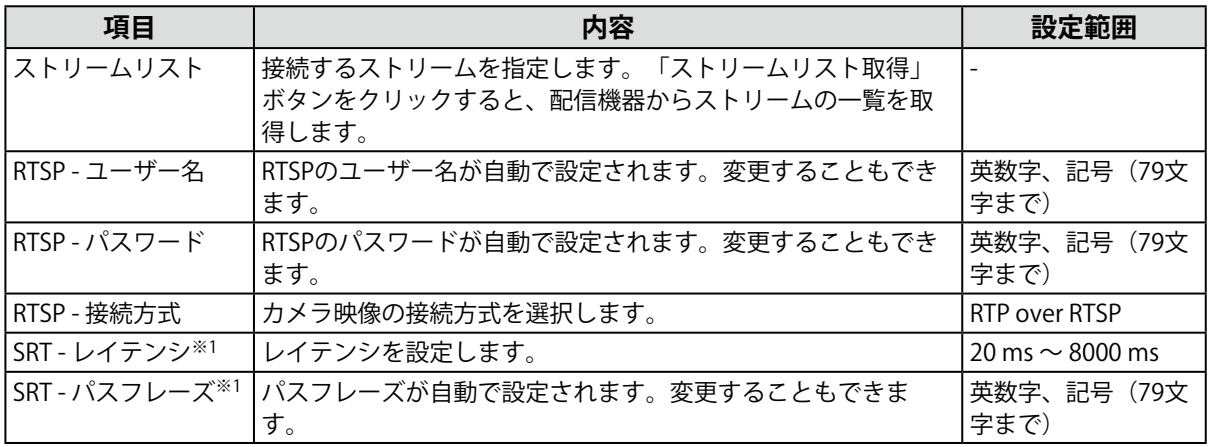

※1 この製品にエンタープライズライセンスと「SRT」機能拡張ライセンスが登録されている場合に選択でき ます。

- **4. 「OK」をクリックします。**
- **5. 「適用」をクリックします。**

ライブ画面にカメラ映像が表示されます。

通信エラーが表示されている場合は、「4-2. カメラ登録に関する症状」(P.27)を参照してくださ い。

映像が正しく表示されない場合は、「4-3. 映像に関する症状」(P.28)を参照してください。

## <span id="page-28-0"></span>**第 4 章 トラブルシューティング**

## **4-1. 電源に関する症状**

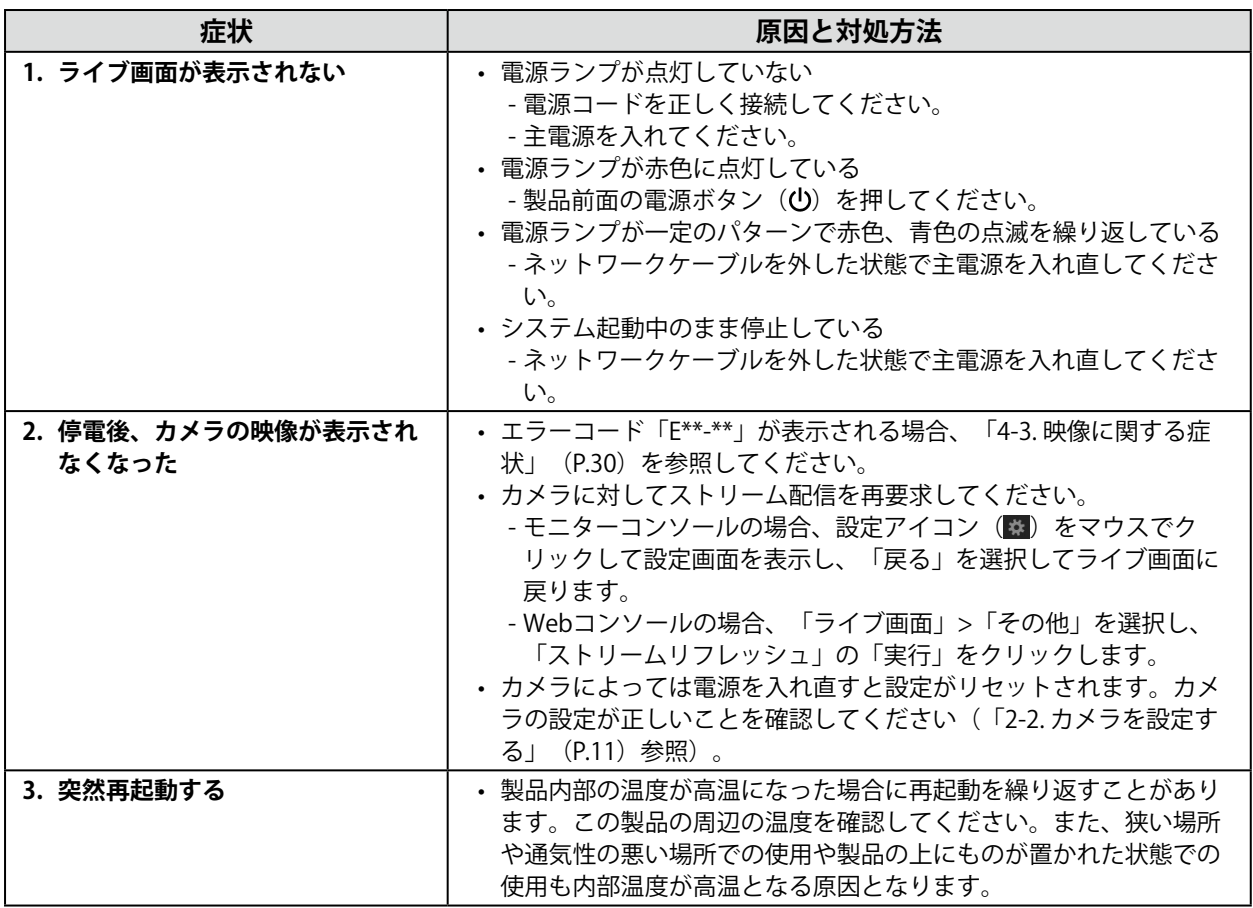

## **4-2. カメラ登録に関する症状**

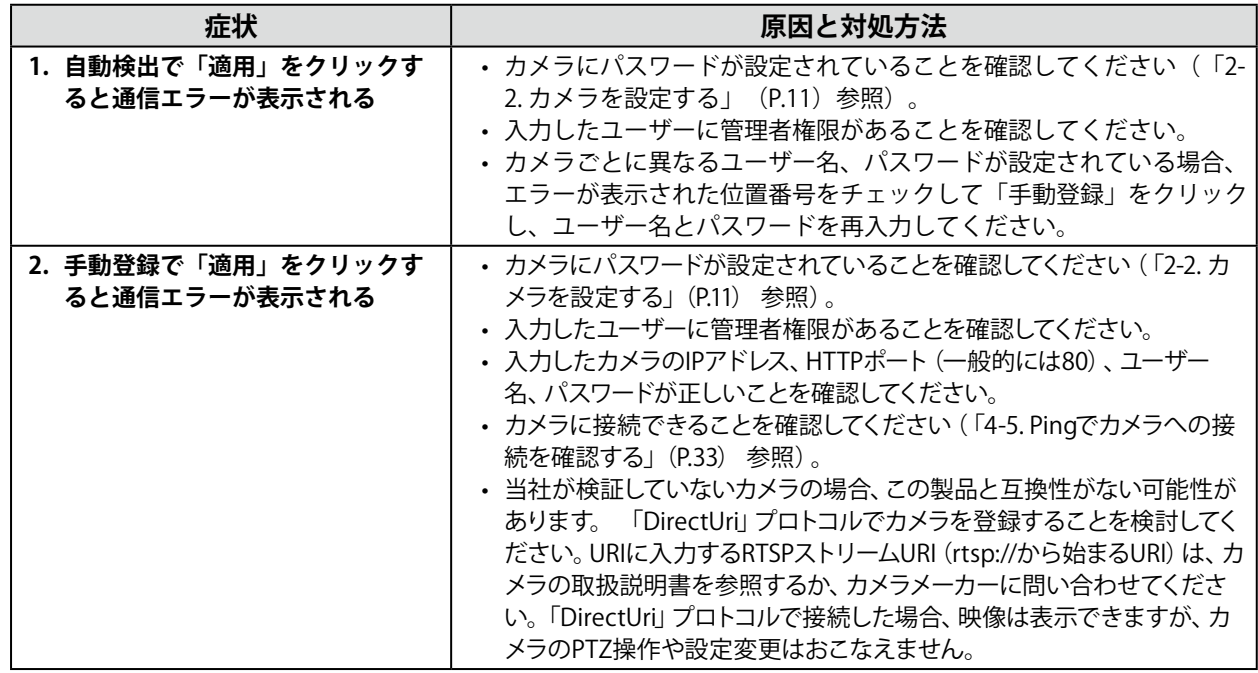

. . . . . . . . . . . . . . . . . .

## <span id="page-29-0"></span>**4-3. 映像に関する症状**

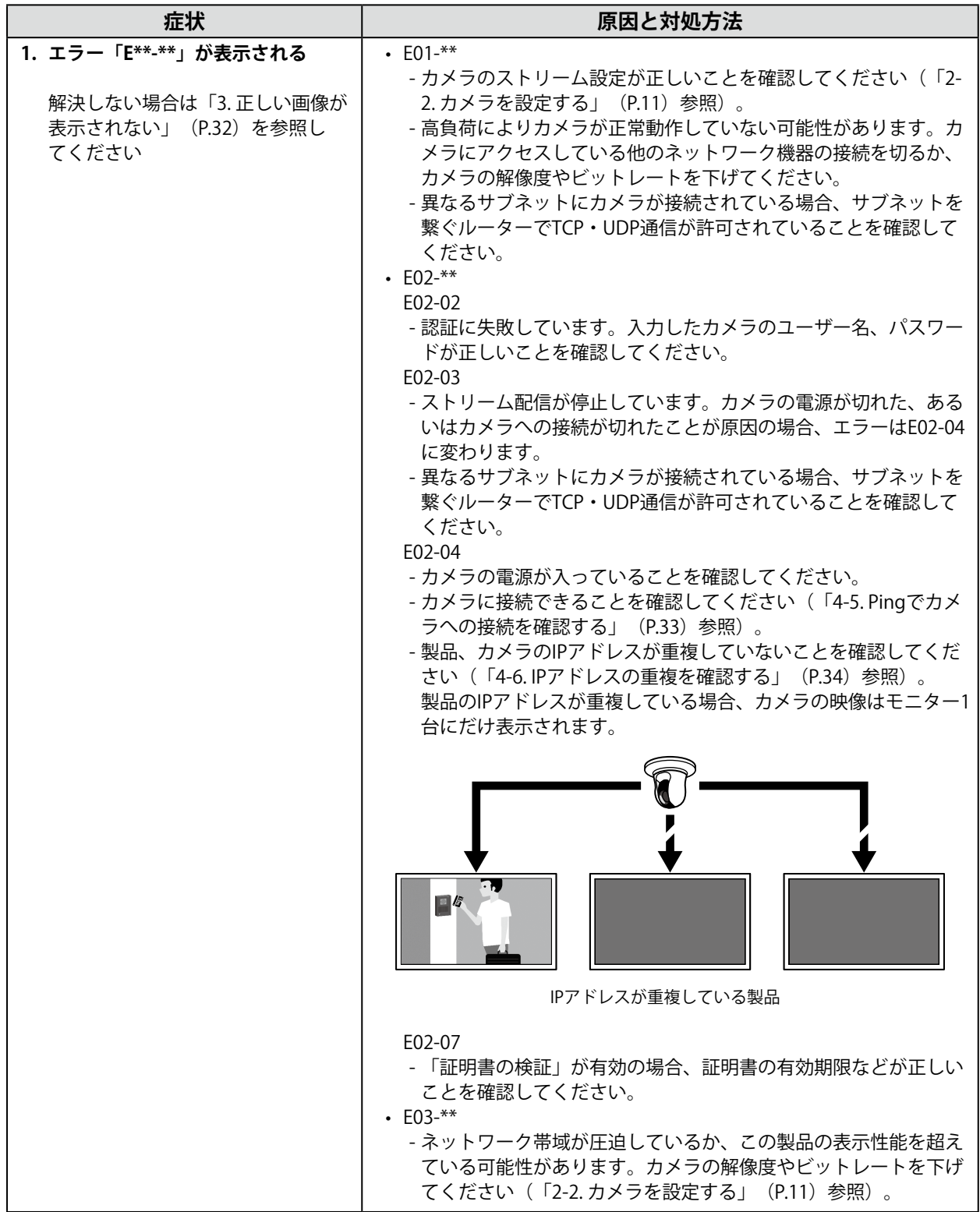

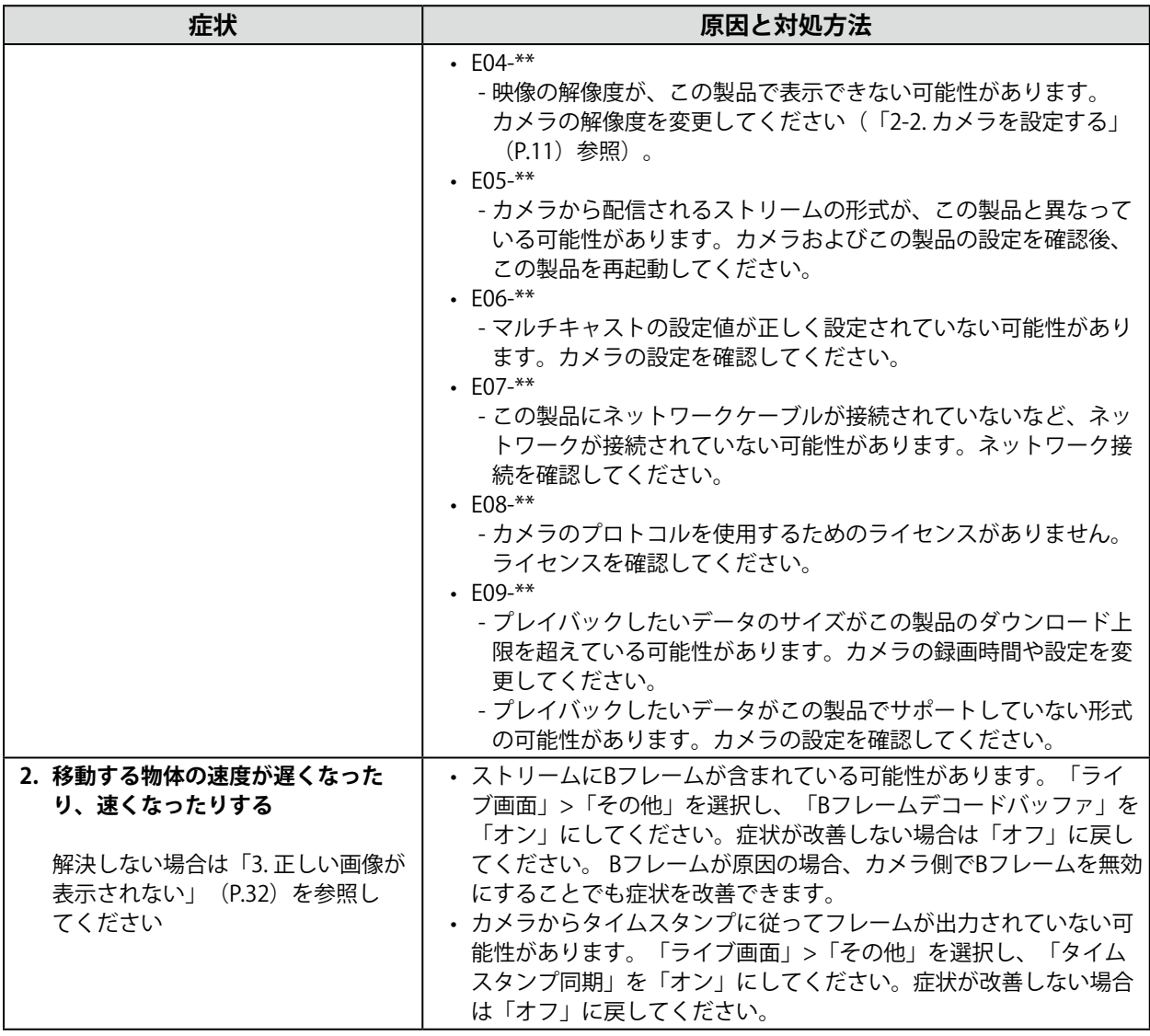

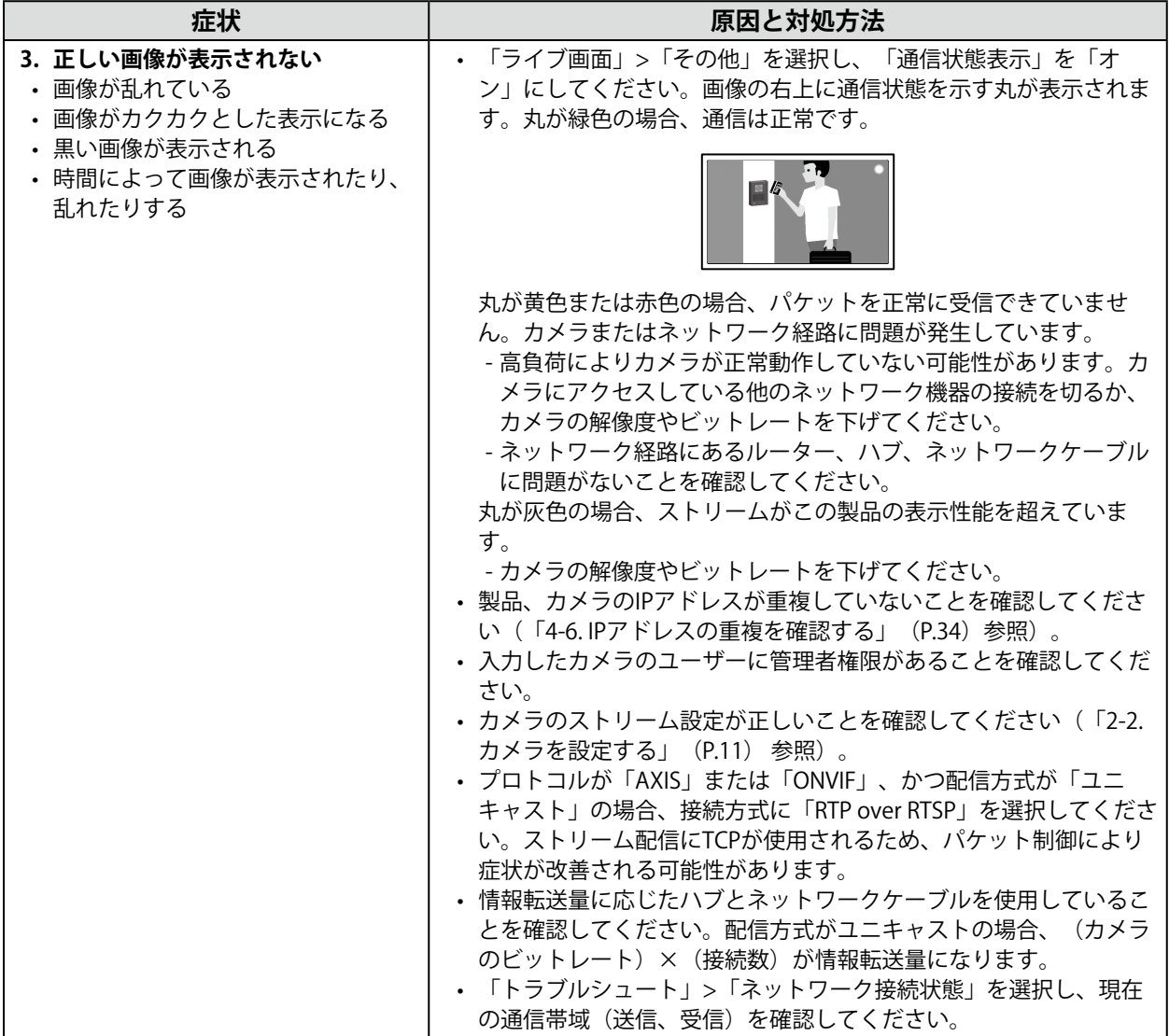

## <span id="page-32-0"></span>**4-4. その他の症状**

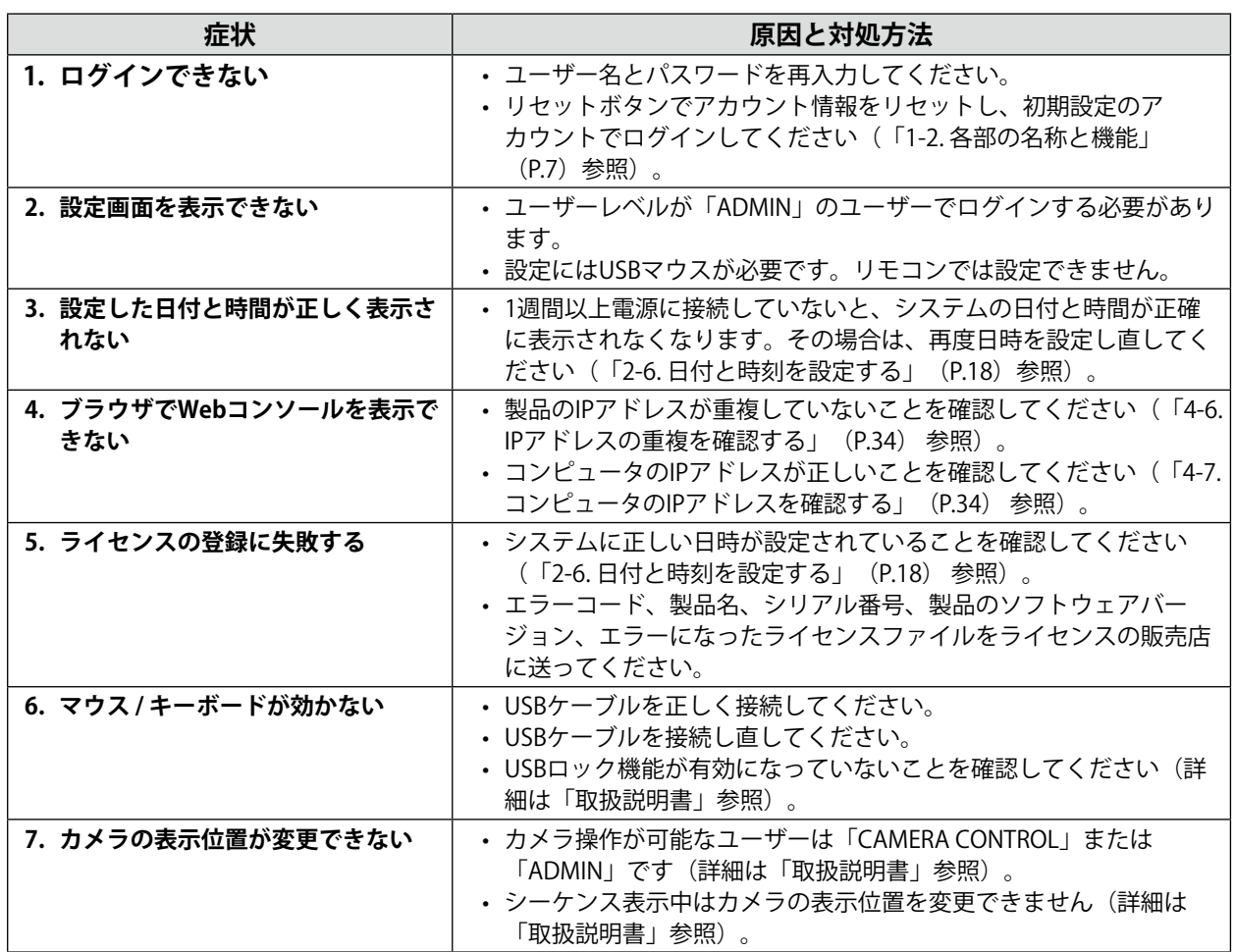

## **4-5. Pingでカメラへの接続を確認する**

Pingを実行するには、次のいずれかの操作をおこないます。

 • 手動登録ダイアログボックスで「Ping」をクリックします。

 • 「トラブルシュート」>「接続確認」を選択し、カメラを選択して「Ping」の「実行」をクリックします。 カメラに接続できない場合、「Destination Host Unreachable」が表示されます。カメラの電源が入って いること、ネットワーク経路にあるルーター、ハブ、ネットワークケーブルに問題がないことを確認し てください。

## 例)実行結果

 - カメラに接続できる場合

PING 192.168.0.27 (192.168.0.27) 56(84) bytes of data.  $|64 \text{ bytes from } 192.168.0.27$ : icmp\_seq=1 ttl=64 time=0.741 ms 64 bytes from 192.168.0.27: icmp\_seq=2 ttl=64 time=0.771 ms 64 bytes from 192.168.0.27: icmp\_seq=3 ttl=64 time=0.797 ms

 - カメラに接続できない場合

PING 192.168.0.27 (192.168.0.27) 56(84) bytes of data. From 192.168.0.150 icmp\_seq=1 Destination Host Unreachable From 192.168.0.150 icmp\_seq=2 Destination Host Unreachable From 192.168.0.150 icmp\_seq=3 Destination Host Unreachable

## <span id="page-33-0"></span>**4-6. IPアドレスの重複を確認する**

「トラブルシュート」>「ネットワーク状態」を選択し、「現在の状態」をクリックします。この製品の IPアドレスが他の機器と重複している場合、「Unicast reply from」が重複している台数分表示されま

- す。重複しないIPアドレスを設定してください。
- 例)実行結果
- - IPアドレスが重複していない場合

ARPING 192.168.0.150 from 0.0.0.0 eth0 Sent 2 probes (2 broadcast(s)) Received 0 response(s)

 - IPアドレスが重複している場合

ARPING 192.168.0.150 from 0.0.0.0 eth0 Unicast reply from 192.168.0.150 [00:00:00:00:00:00] ※1 Sent 2 probes (2 broadcast(s)) Received 1

※1 重複している機器のMACアドレスが表示されます。

## **4-7. コンピュータのIPアドレスを確認する**

Windowsコンピュータの場合、以下の手順でLANポートのネットワーク設定を確認、変更できます。

- **1. Windows + Rキーを押します。**
- **2. 「ファイル名を指定して実行」ウィンドウでncpa.cplを入力し、「OK」をクリック します。**
- **3.** 一覧から「イーサネット」を選択し、ダブルクリックします。 複数のLANポートが存在する場合、「イーサネット 2」や「イーサネット 3」が表示されます。
- **4. 「インターネット プロトコル バージョン4(TCP/IPv4)」を選択し、「プロパ ティ」をクリックします。**
- **5. ネットワーク設定を変更し、「OK」をクリックします。**

設定の詳細は、コンピュータメーカーに問い合わせてください。

<span id="page-34-0"></span>**付録**

## **VCCI**

この装置は、クラスA機器です。この装置を住宅環境で使用すると電波妨害を引き起こすことがありま す。この場合には使用者が適切な対策を講ずるよう要求されることがあります。

また、製品の付属品(ケーブルを含む)や当社が指定する別売オプション品を使用しない場合、VCCIの 技術基準に適合できない恐れがあります。

## **その他規格**

この装置は、社団法人 電子情報技術産業協会の定めたパーソナルコンピュータの瞬時電圧低下対策規格 を満足しております。しかし、規格の基準を上回る瞬時電圧低下に対しては、不都合が生じることがあ ります。

この装置は、高調波電流を抑制する日本工業規格JIS C 61000-3-2に適合しております。

VCCI-A

## <span id="page-35-0"></span>**アフターサービス**

この製品のサポートに関してご不明な場合は、別紙「お客様ご相談窓口のご案内」に記載の窓口にお問い合 わせください。

#### **修理を依頼されるとき**

#### **保証期間中の場合**

保証書の規定に従い、修理または交換をさせていただきます。

#### **保証期間を過ぎている場合**

修理範囲(サービス内容)、修理費用の目安、修理期間、修理手続きなどを説明いたします。

### **修理を依頼される場合にお知らせいただきたい内容**

- • お名前、ご連絡先の住所、電話番号 / FAX番号
- • お買い上げ年月日、販売店名
- • 製品名、製造番号(製造番号は、本体の背面部のラベルに表示されている8桁の番号です。例:S/N 12345678)
- • 使用環境(コンピュータ / グラフィックスボード / OS、システムのバージョン / 表示解像度など)
- • 故障または異常の内容(できるだけ詳細に)
- • エラーコード(画面に表示された場合)

### **製品回収、リサイクルシステムについて**

パソコン及びパソコン用モニターは「資源有効利用促進法」の指定再資源化製品に指定されており、 メーカーは自主回収及び再資源化に取り組むことが求められています。 当社製品は、一般社団法人「パソコン3R推進協会」が回収させていただきます。 回収を希望されるお客様は当社のWebサイトよりお申し込みください。 ([www.eizo.co.jp\)](https://www.eizo.co.jp)

※ この製品は業務用途を意図した製品ですので、ご使用後廃棄される場合は有償となります。

## **保証書**

この保証書は、購入日がわかる書類(納品書やレシートなど)とともに保管し、保証を受ける際はご提示ください。 

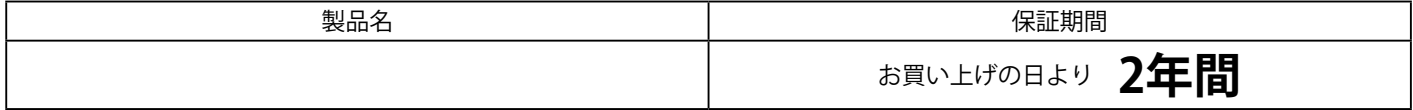

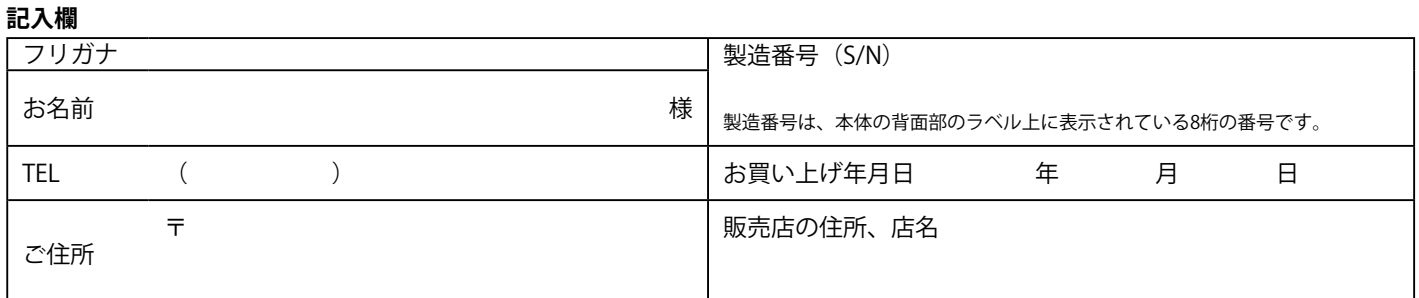

#### **保証規定**

- 1. この製品の取扱説明書、本体添付ラベルなどの注意書に従った使用状態で保証期間内に故障した場合、無償で故障箇所の修理または交換を いたします。保証書を添えてお買い上げの販売店またはEIZOメンテナンスセンターにお申しつけください。
- 2. 保証期間内でも次のような場合には、有償となります。
	- 使用上の誤り、または不当な修理や改造による故障および損傷
	- お買い上げの後の輸送・移動・落下などによる故障および損傷
	- 火災・地震・水害・落雷・その他の天災地変ならびに公害や異常電圧などの外部要因や、塵・埃に起因する故障および損傷
	- ●強い振動や衝撃を受ける場所に搭載された場合に生じる故障および損傷
	- 当社が想定する使用環境や使用状況を逸脱した場合
	- 電池の液漏れによる故障及び損傷
	- 液晶パネル、バックライトの経年劣化(輝度の変化、色の変化、輝度と色の均一性の変化、焼き付き、欠点の増加など)
	- ●センサー経年変化による性能劣化(測定値の変化など)
	- 外装(液晶パネル、タッチパネル、保護パネルの表面、キャビネットなど)の、劣化、変色
	- 付属品(ケーブル、取扱説明書、CD-ROMなど)の故障、損傷、劣化、紛失
	- 当社指定の消耗品(電池、リモコン、タッチペンなど)の故障、損傷、劣化、紛失
	- ●塵・埃などの外的要因による冷却ファンの異音、回転不良
	- ●技術革新などにより製品に互換性がなくなった場合
- 3. 保証書は、保証書に明示した期間、条件のもとにおいて無償修理または交換をお約束するものです。保証期間経過後の修理または交換につ いては、お買い上げの販売店またはEIZOメンテナンスセンターにお問い合わせください。
- 4. 当社では、この製品の補修用性能部品(意匠部品を除く、製品の機能を維持するために必要な部品)を、製品の生産終了後、最低7年間保有 しています。この期間が経過した後も、故障箇所によっては修理可能な場合があります。
- 5. 修理の際に当社の品質基準に達した再生部品を使用することがあります。
- 6. 修理状況や補修用性能部品の在庫切れなどにより修理できない場合は、修理に代えて同等性能製品への置き換えを提案させていただくこと があります。
- 7. 当社は、この製品の使用または故障により生じた直接、間接(逸失利益などを含む)のいかなる損害について責任を負いません。また、本 製品の記憶装置に記録された内容の消失などについても同様です。
- 8. 保証書は日本国内においてのみ有効です。 This warranty is valid only in Japan.
- 9. 保証書は再発行いたしませんので紛失しないよう大切に保管してください。

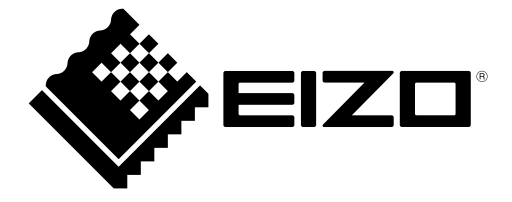

00N0N358B2 SUM-FDF27\_2312W-IP